# **EVENT MAKER - TUTORIEL**

L'Event Maker est un logiciel informatique créé par la FIBA pour :

- Promouvoir la pratique du 3x3
- Promouvoir chaque tournoi
- Faciliter les pré-inscriptions, inscriptions et paiements
- Gérer la totalité du tournoi (planning général, planning par terrain, planning par équipe)
- Attribuer des points à chaque participant et ainsi d'établir un classement (mondial, national, par sexe, par âge) des joueurs et joueuses.

**L'étape préalable à l'utilisation de l'Event Maker est l'homologation de votre tournoi par la FFBB. La création de votre tournoi sur l'Event Maker ne vous dispense en aucun cas de son homologation.**

**Pour faire homologuer votre tournoi 3x3, suivez le lien :**

<http://www.basket3x3.com/indexr.php?p=dossier>

# **SOMMAIRE**

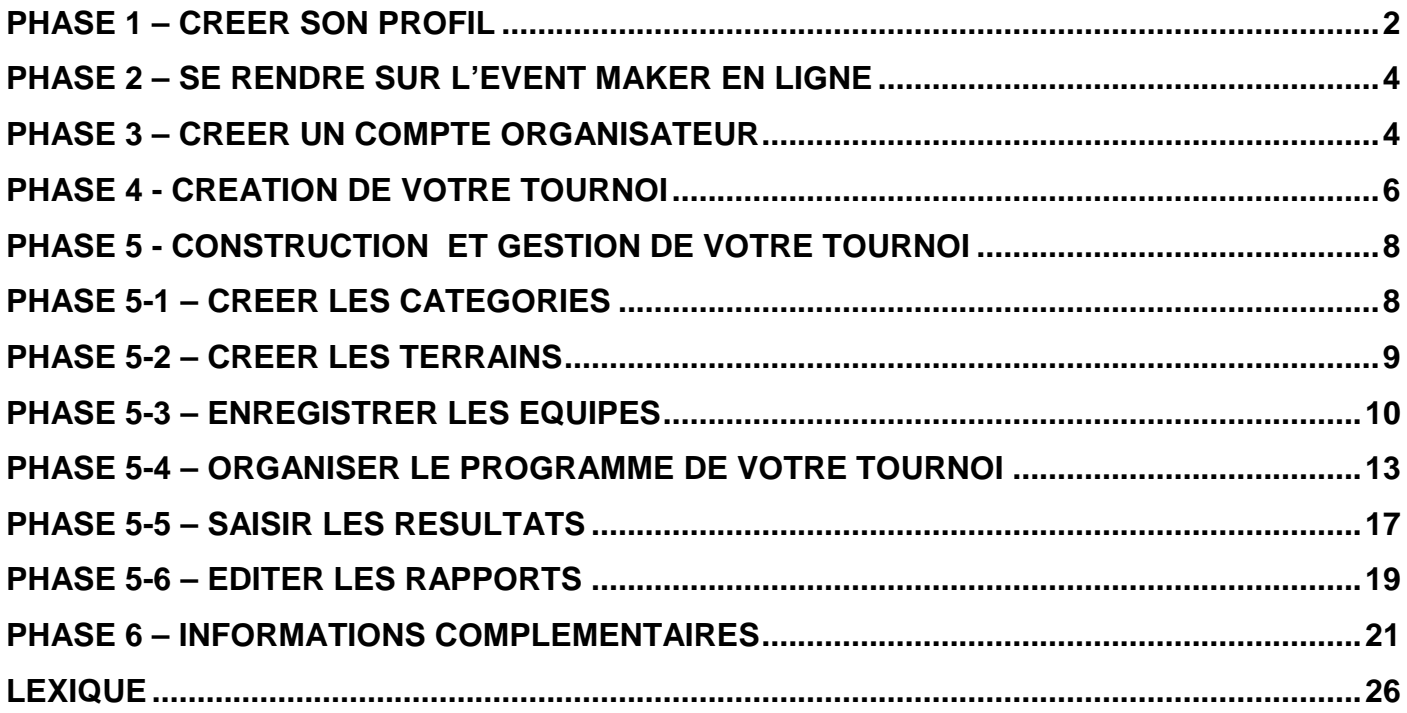

# <span id="page-1-0"></span>**PHASE 1 – CREER SON PROFIL**

La première démarche est de créer son profil.

Se rendre sur le site [www.3x3planet.com](http://www.3x3planet.com/) et cliquer sur « SIGN UP »

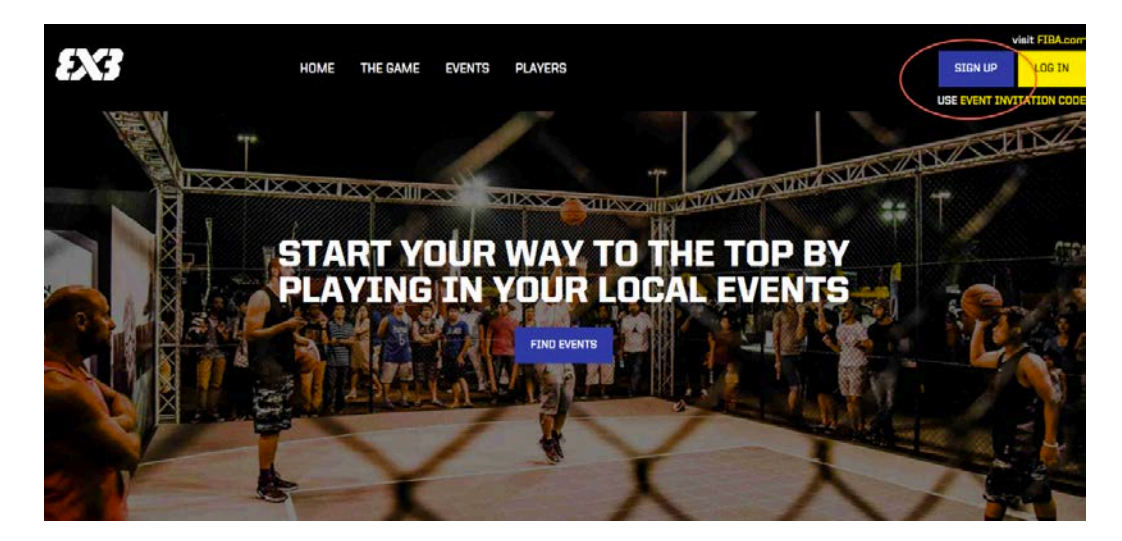

Cliquez sur « CREATE PROFILE »

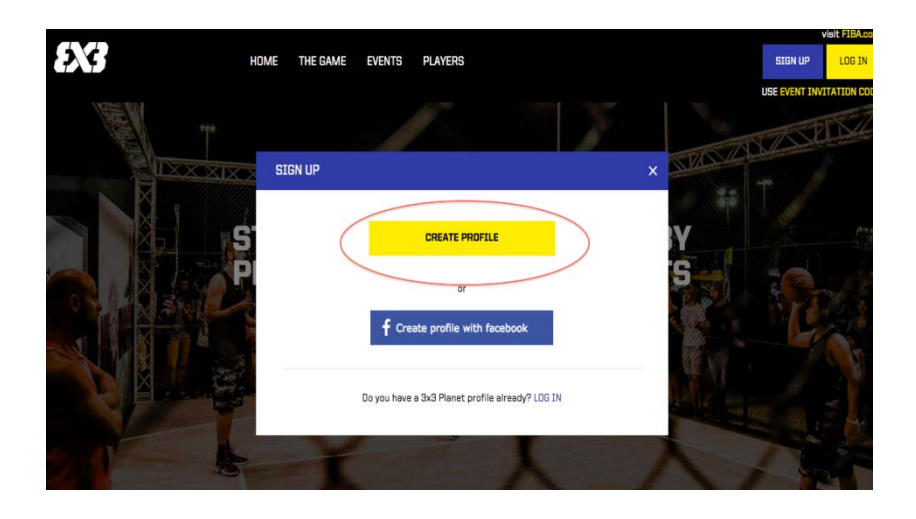

Renseignez votre date de naissance à l'aide des flèches

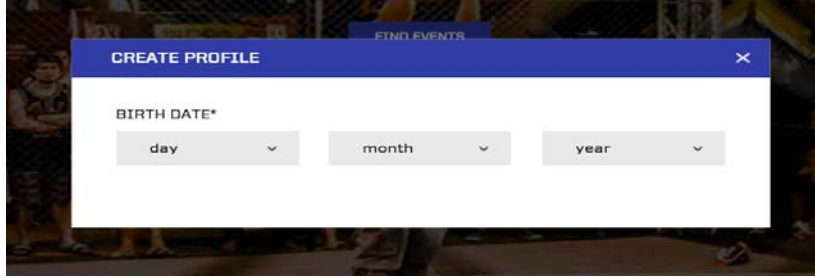

#### Complétez entièrement le formulaire

- *Adresse mail*
- *Confirmation adresse mail*
- *Mot de passe*
- *Prénom*
- *Nom*
- *Sexe*
- *Nationalité*
- *Ville de résidence*
- *Ne pas indiquer de code d'invitation*
- *Lisez puis cochez si vous souhaitez être*
- *informé des actualités et des évènements 3x3*

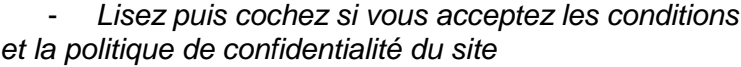

Cliquez sur « REGISTER NOW » pour valider.

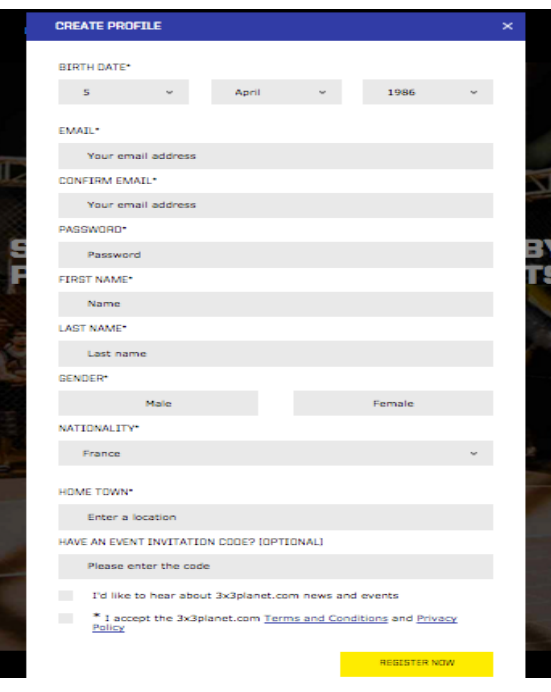

**Une fois validé, vous allez recevoir une demande de confirmation sur votre adresse mail. Sur ce mail,** 

**cliquez sur:**

**« CONFIRM MY E-MAIL»**

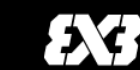

Hi Jerome,

PLEASE CONFIRM YOUR E-MAIL

You are receiving this e-mail because this e-mail address was use site for everything in 3x3 Basketball brought to you by FIBA (Interna

Confirmed e-mail is required for registering teams to 3x3 events. PI on the button hele

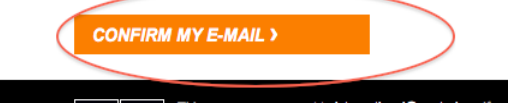

**Le profil est désormais activé.**

**Votre profil est fait pour toute votre carrière 3x3. Il ne faut pas en créer d'autres.**

**Sur chaque tournoi, précisez sous quel nom ou pseudo retrouver votre profil.**

# <span id="page-3-0"></span>**PHASE 2 – SE RENDRE SUR L'EVENT MAKER EN LIGNE**

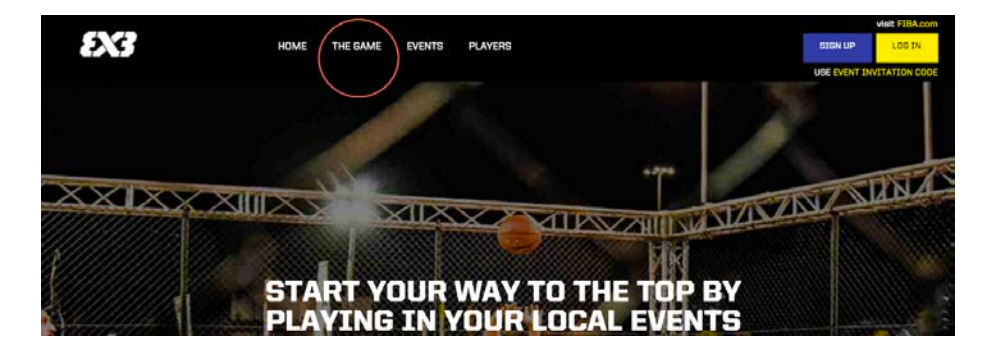

Sur [www.3x3planet.com](http://www.3x3planet.com/) cliquez sur l'onglet «THE GAME » :

Dans le paragraphe « FIBA 3X3 EVENT MAKER », cliquez sur le lien « em.3x3planet.com ».

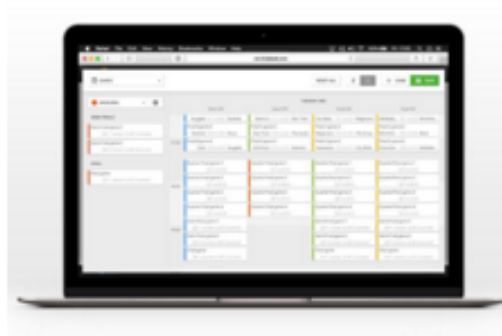

#### FIBA 3X3 EVENT MAKER

FIBA3x3 is giving all 3x3 event organisers free tools to<br>create, manage and promote their events. Whether you want<br>to set up a small 3x3 event at your local school or host a<br>World Tour or a 3x3 World Championships event,

From paid registrations to scheduling and results entries, managing<br>events with Event Maker is easy, fast and fun. You can set up<br>multiple events, create tours, manage registered teams and enter<br>results as they happen. Add

The 3x3 Event Maker is available at em.3x3planet.com

**Lors de la première utilisation de l'Event Maker, vous devez créer un compte d'organisateur.**

#### <span id="page-3-1"></span>**PHASE 3 – CREER UN COMPTE ORGANISATEUR**

Choisissez « Français » dans le menu déroulant en haut à droite de l'écran et renseignez l'identifiant et le mot de passe de votre profil.

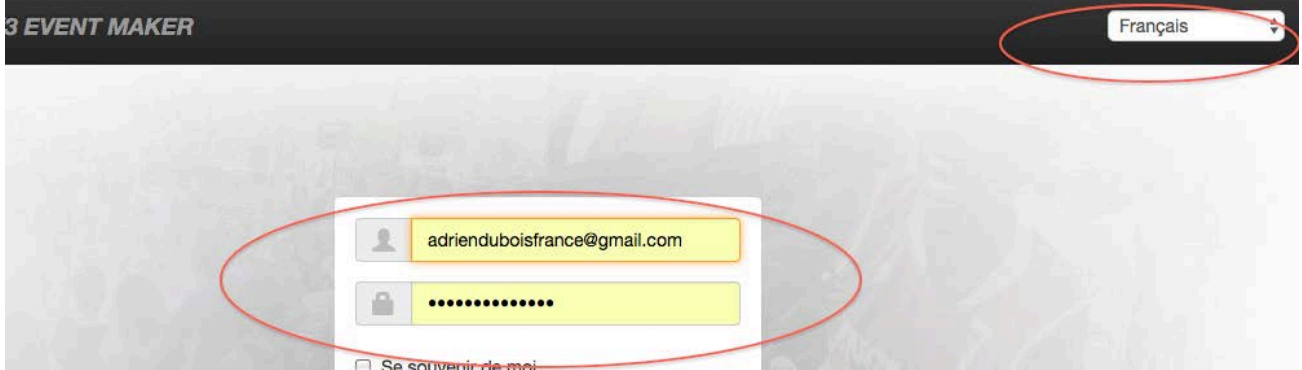

Renseignez ensuite les différents champs :

- Organisation
- E-Mail
- Téléphone
- Ville
- Adresse
- Site Internet
- Prénom et nom du contact

Pour afficher votre logo, cliquez sur « Rechercher », puis sélectionner dans vos fichiers votre logo au format jpg ou png.

Pour valider votre compte organisateur, cliquez alors sur « Create organizer » (bouton vert).

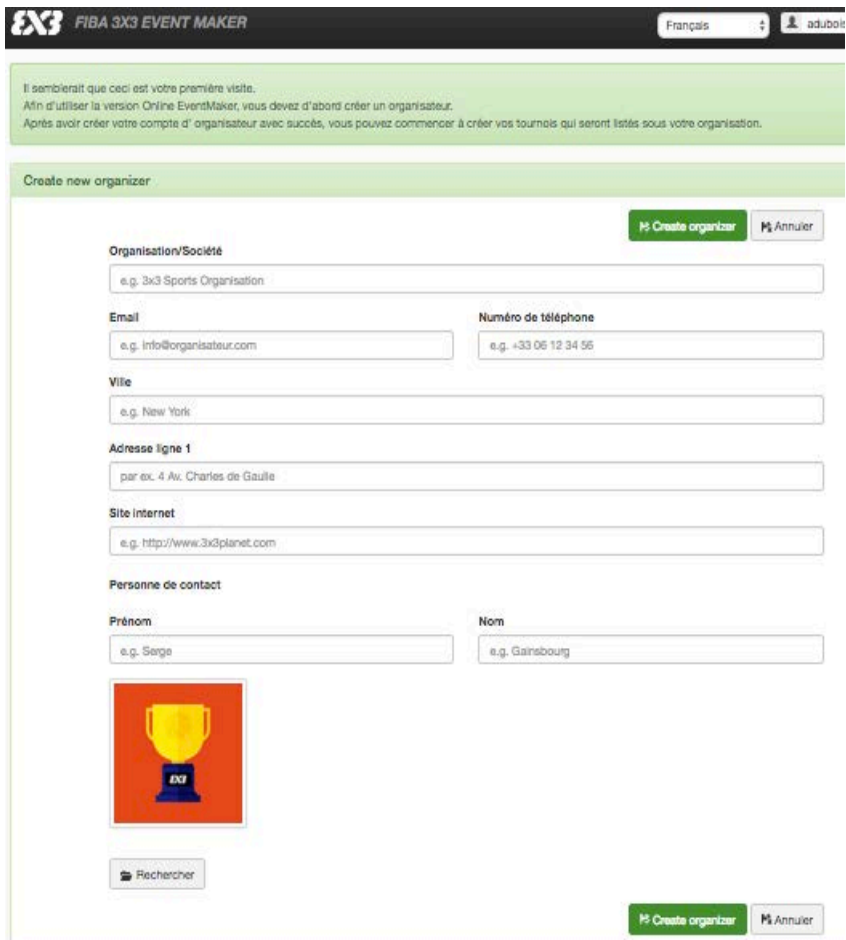

Via votre compte organisateur, vous allez donc pouvoir créer et organiser un ou plusieurs tournois.

# <span id="page-5-0"></span>**PHASE 4 - CREATION DE VOTRE TOURNOI**

Cliquez sur le bouton vert « Créer un tournoi ».

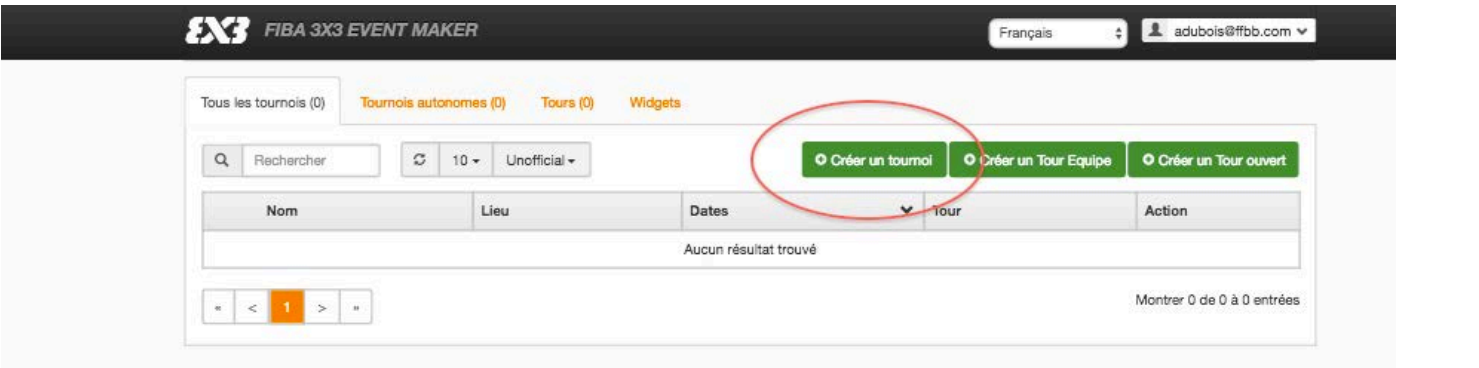

Ð

Cı

Complétez le formulaire :

- Organisation
- Nom du tournoi
- Description du tournoi
- Site Internet
- Fuseau horaire : Laiss GMT 00 :00
- Date/Heure de début tournoi
- Date/Heure de fin de tournois
- Conditions générales (mis en place par la FIBA)
- Réinitialiser ou Changer : vous souhaitez remplacer l conditions de la FIBA par v propres conditions
- Cocher « J'accepte l conditions d'homologation »

Cliquez ensuite sur « Create Event » (bouton vert). Votre tournoi est désormais créé.

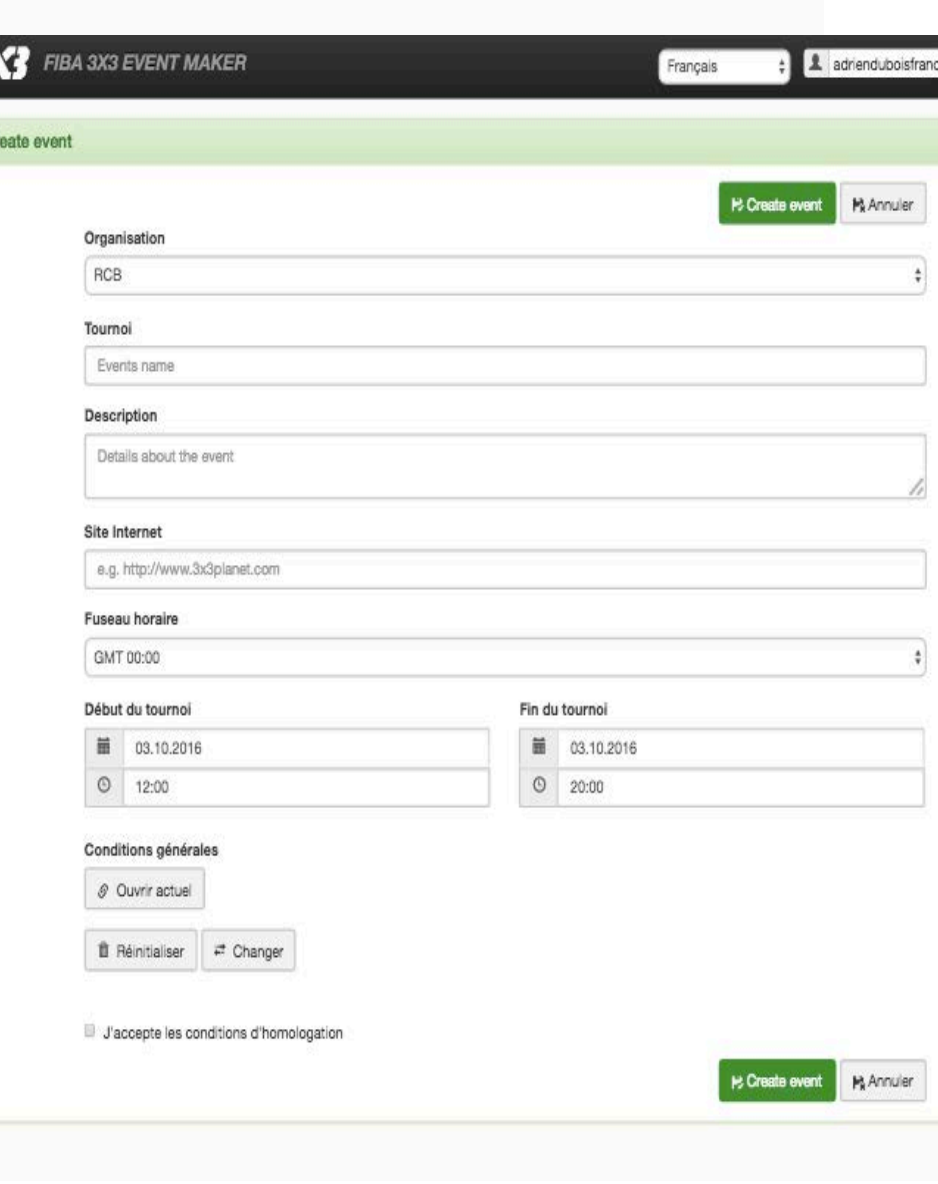

Par défaut, votre tournoi n'est pas visible par les internautes.

Pour le rendre visible, cliquez sur l'onglet « Publishing ». Vous verrez alors une croix en face de la ligne « Montrer/Cacher le tournoi ».

Pour modifier ce paramètre, et rendre visible le tournoi, cliquez sur le bouton vert « Edit options ».

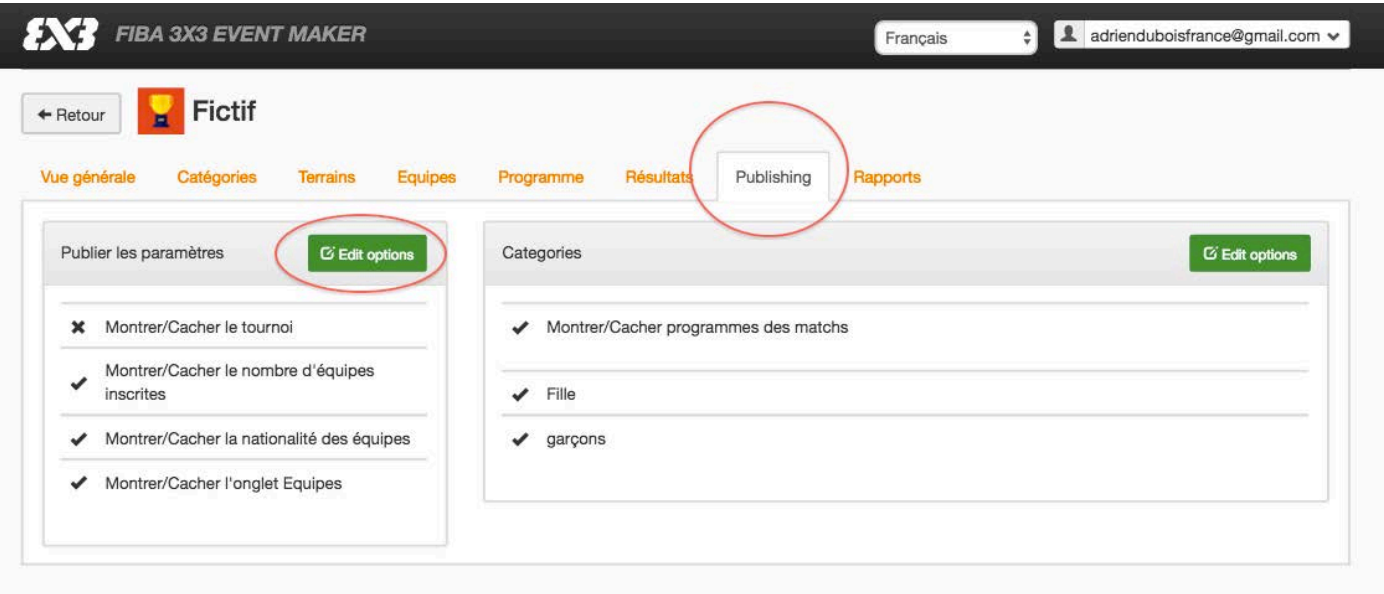

Cochez la ligne « Montrer/Cacher le tournoi » et validez en cliquant sur le bouton bleu « Update options ».

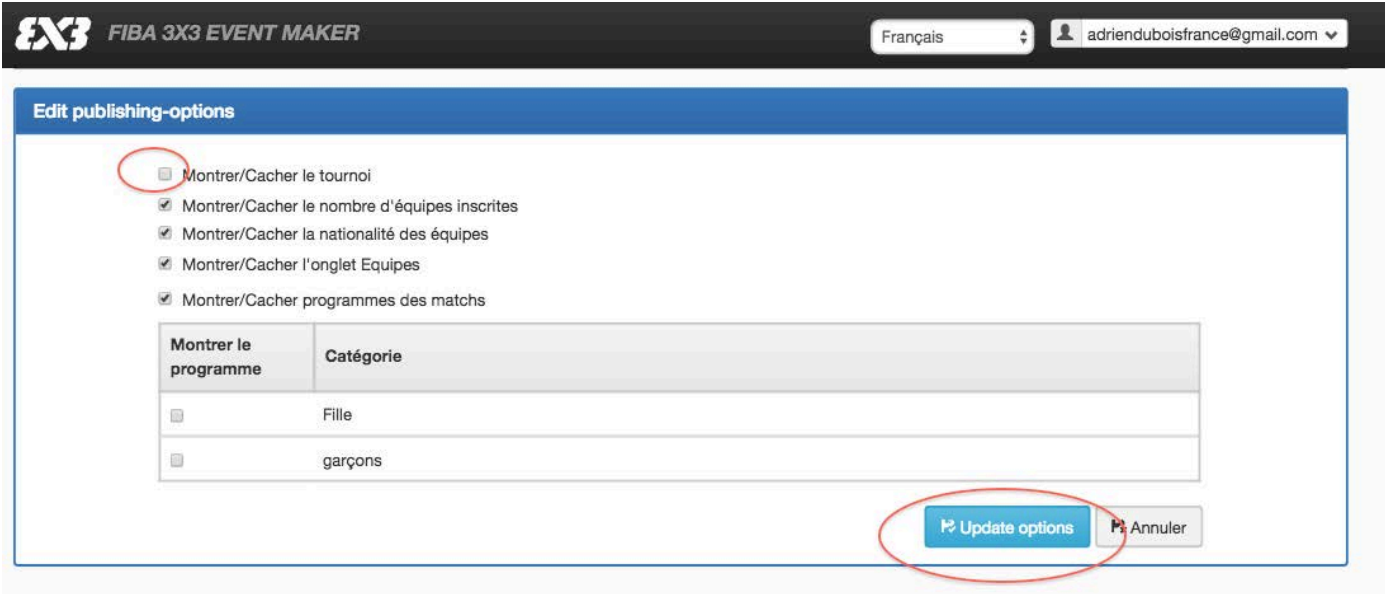

Votre tournoi est maintenant visible par les internautes.

# <span id="page-7-0"></span>**PHASE 5 - CONSTRUCTION ET GESTION DE VOTRE TOURNOI**

A partir de la page d'accueil de votre tournoi, vous allez pouvoir le construire. Sur cette page, vous accédez aux différentes informations de votre tournoi.

L'onglet « Vue générale » vous donne accès aux informations générales du tournoi (voir cidessous).

Vous pouvez cliquer sur « Modifier » pour ajouter ou changer des informations.

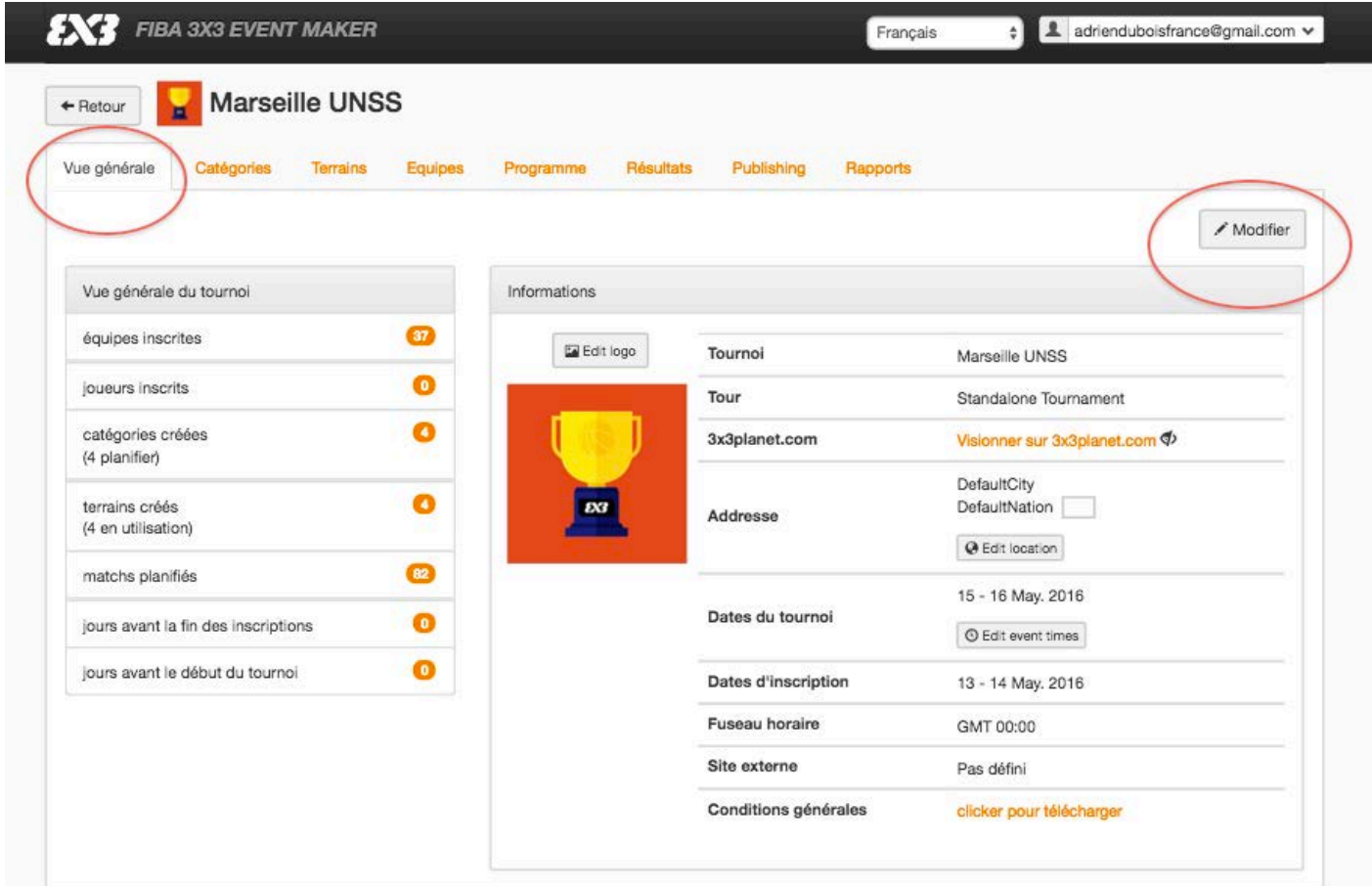

# <span id="page-7-1"></span>**PHASE 5-1 – CREER LES CATEGORIES**

Cliquez sur l'onglet « Catégories » puis sur le bouton vert « Créer une catégorie ».

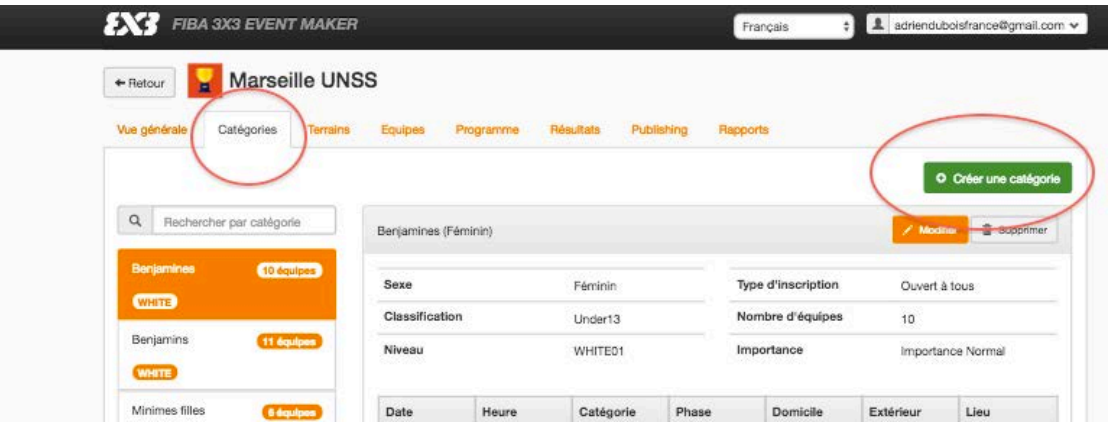

Entrez ensuite les informations demandées et valider en cliquant sur le bouton vert « Créer catégorie ».

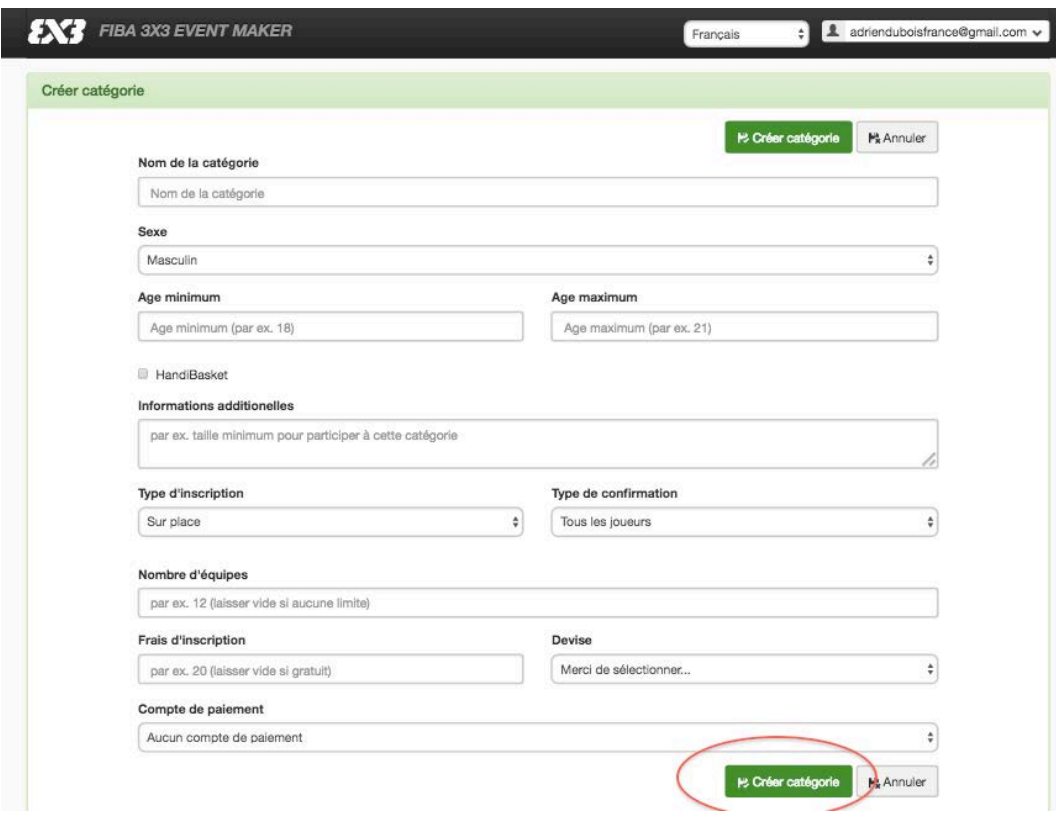

Renouvelez l'opération jusqu'à obtenir le nombre de catégories souhaité.

# <span id="page-8-0"></span>**PHASE 5-2 – CREER LES TERRAINS**

Cliquez sur l'onglet « Terrains » puis sur le bouton vert « Créer terrain».

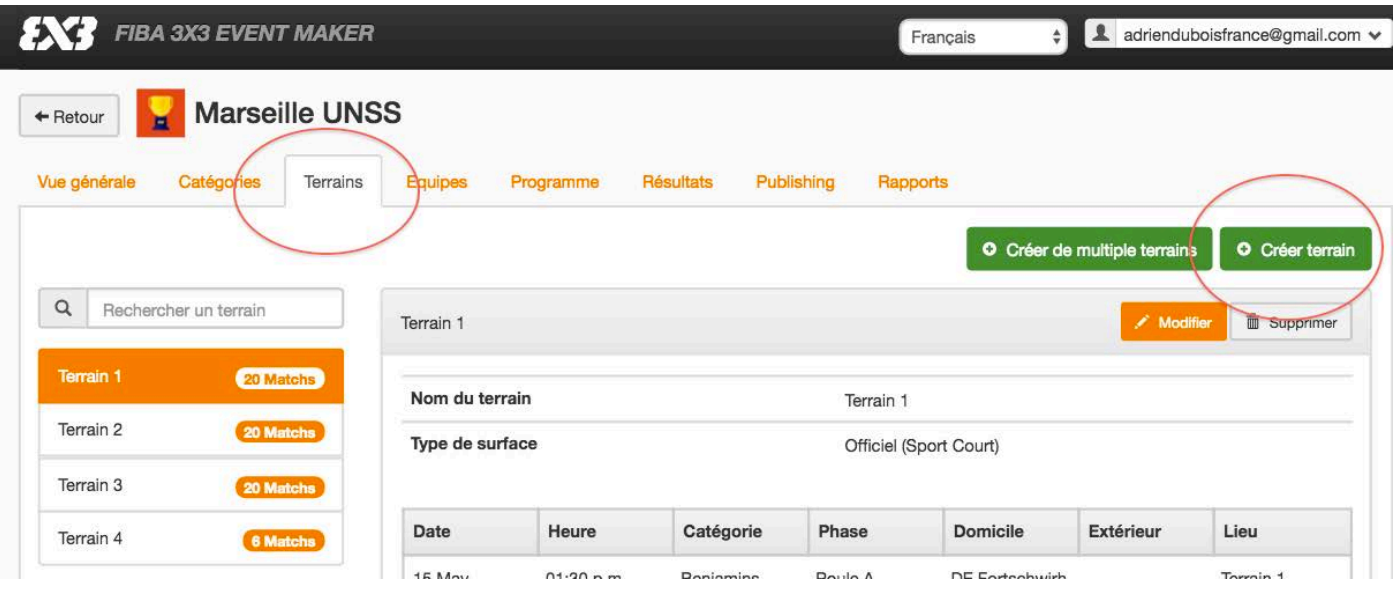

Entrez ensuite les informations demandées et valider en cliquant sur le bouton vert « Créer un terrain ».

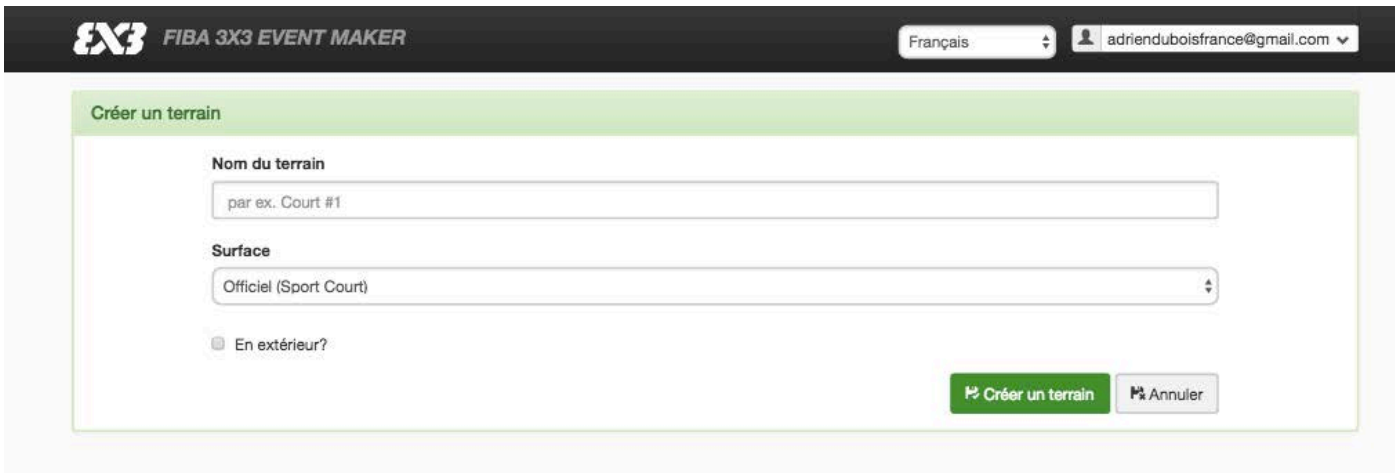

Renouvelez l'opération jusqu'à obtenir le nombre de terrains souhaité.

# <span id="page-9-0"></span>**PHASE 5-3 – ENREGISTRER LES EQUIPES**

Cliquez sur l'onglet « Equipes » puis sur le bouton vert « Inscrire une équipe ».

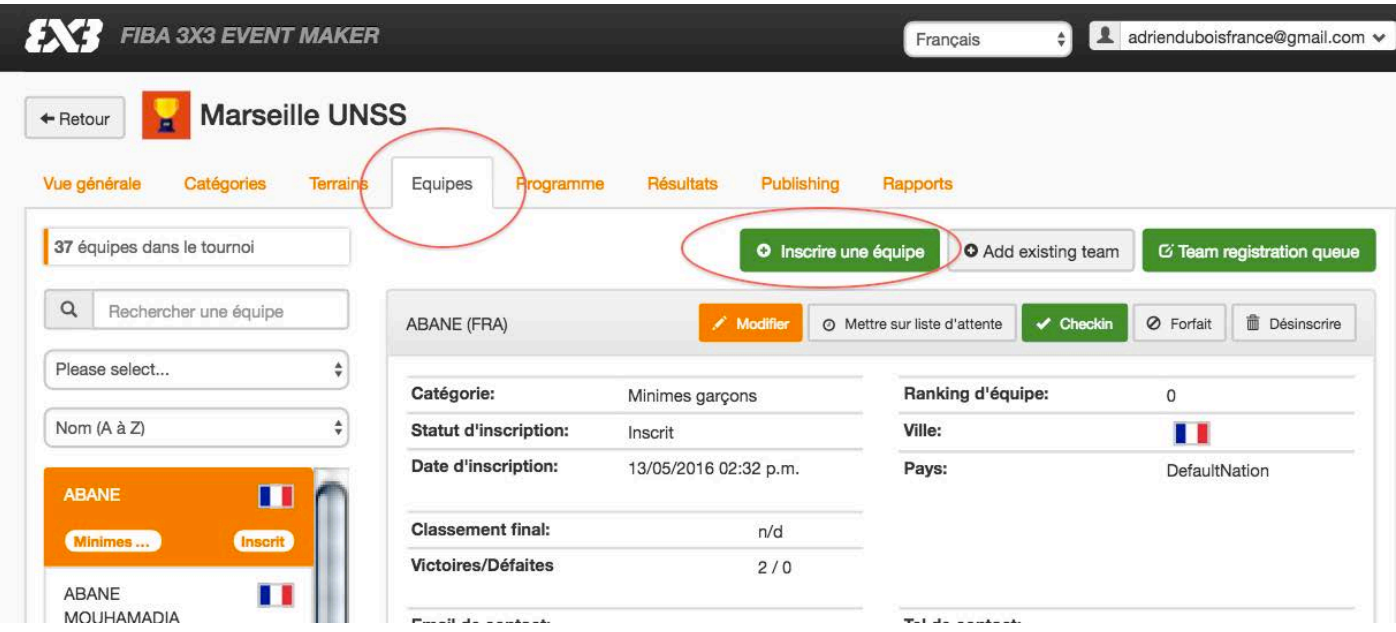

Entrez ensuite les informations demandées.

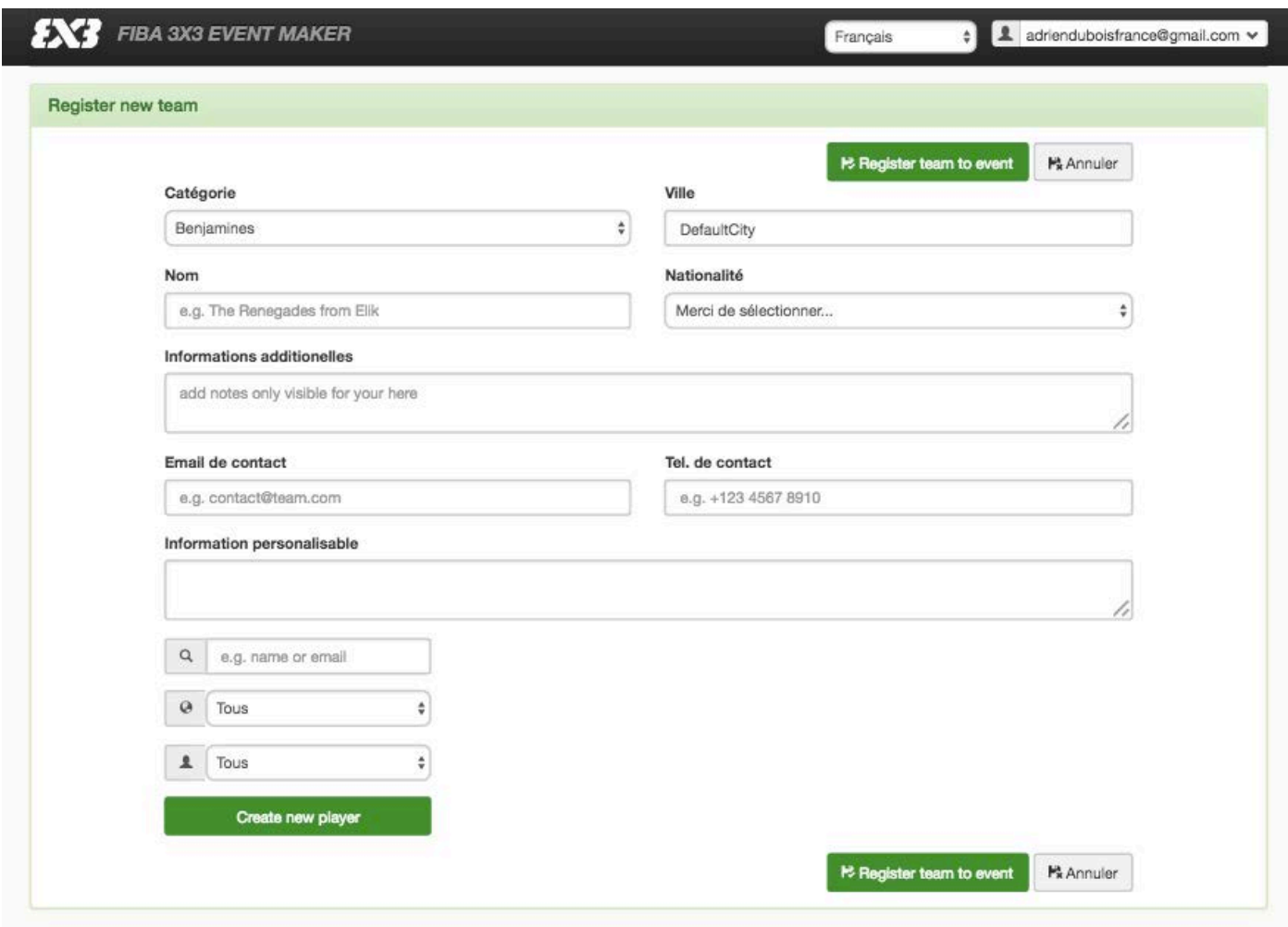

Lors de cette étape, vous devez indiquer les joueurs de l'équipe. S'ils ont déjà un profil 3x3, vous pouvez les retrouver directement via le menu déroulant situé en bas à gauche en indiquant leurs noms et prénoms dans la case « name or email ». Une fois que le joueur apparait, cliquez sur sa fiche pour l'ajouter à l'équipe.

#### *Exemple de recherche d'un joueur*

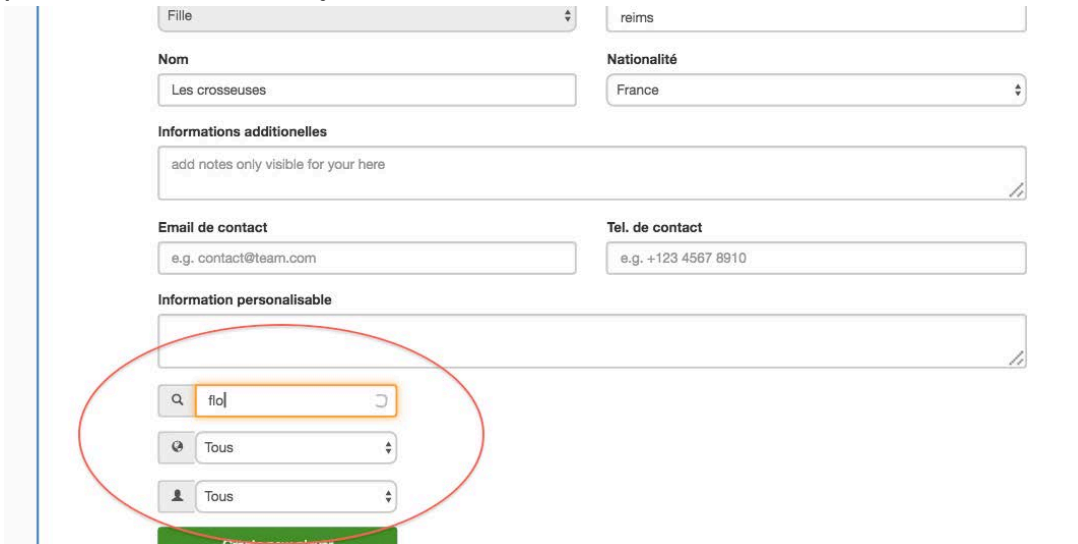

S'ils n'ont pas de profil 3x3, vous devez créer les joueurs en cliquant sur le bouton vert « Create new player ». Entrez alors les informations demandées et recommencez jusqu'à avoir intégré tous les joueurs de l'équipe. Vous pouvez inscrire quatre joueurs maximum par équipe.

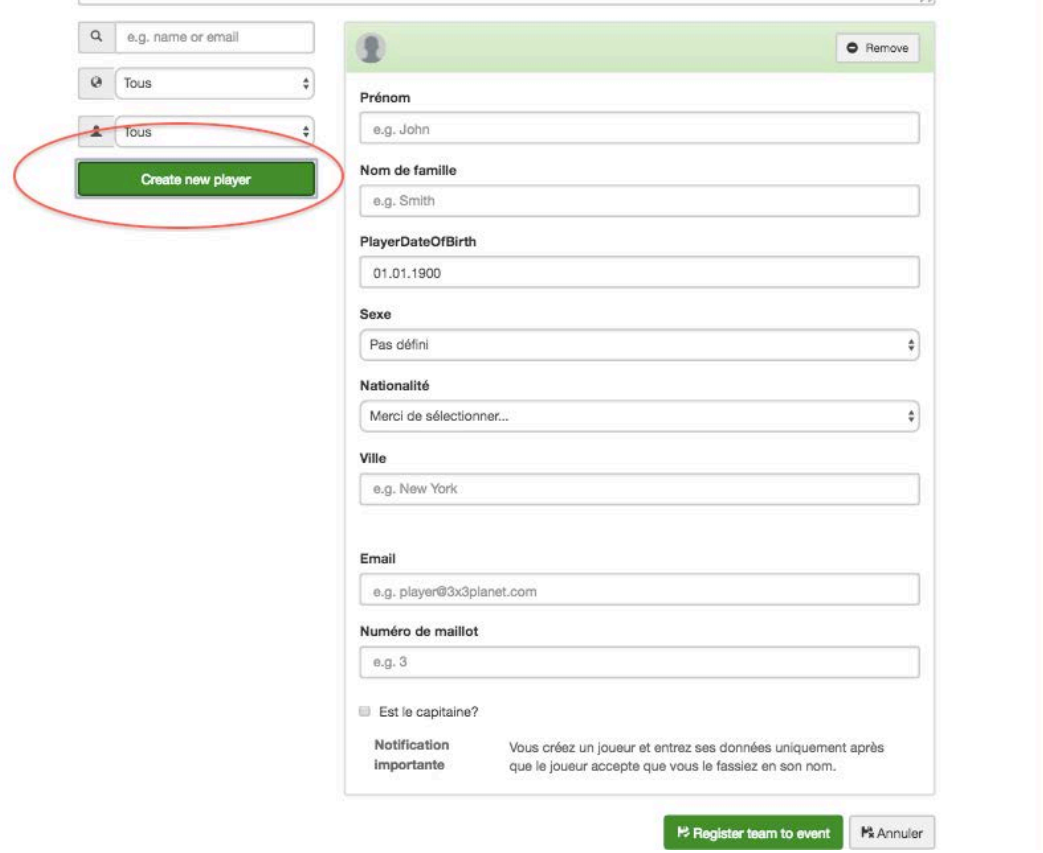

*Il est important de prévenir les joueurs que vous leur avez créé un profil 3x3. Ils recevront alors un mail de la FIBA qu'ils devront valider pour le rendre actif. L'idéal est de leur faire valider directement via leur Smart Phone.*

Une fois les informations sur l'équipe indiquées, et les joueurs affiliés à l'équipe, validez en cliquant sur le bouton vert « Register team to event ».

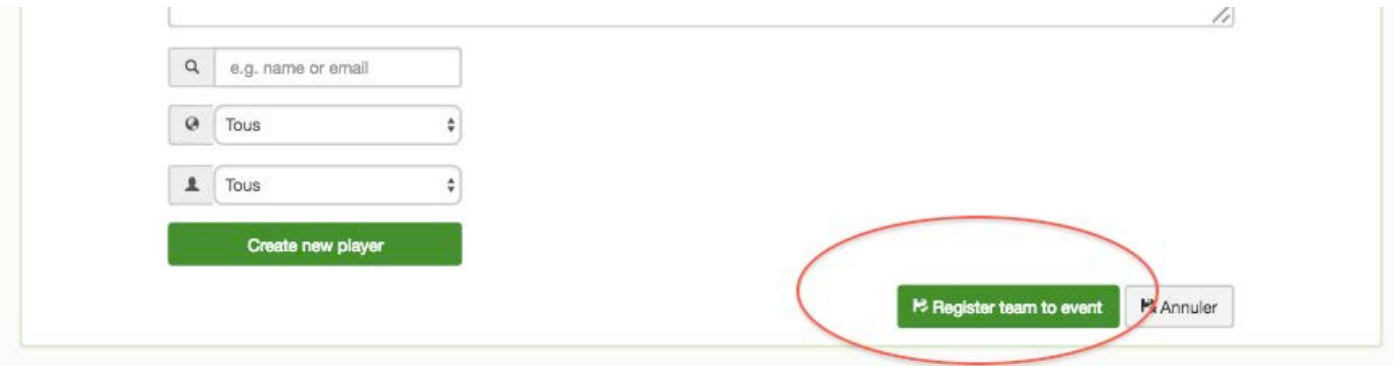

Renouvelez l'opération jusqu'à avoir enregistré toutes les équipes de votre tournoi.

**Notons que l'intégration des joueurs à une équipe peut se faire ultérieurement. Vous pouvez donc créer dans un premier temps vos équipes sans y renseigner les joueurs, puis les intégrer au fur et à mesure de la journée.**

#### <span id="page-12-0"></span>**PHASE 5-4 – ORGANISER LE PROGRAMME DE VOTRE TOURNOI**

Cliquez sur l'onglet « Programme » puis sur le bouton vert « Modifier le programme ».

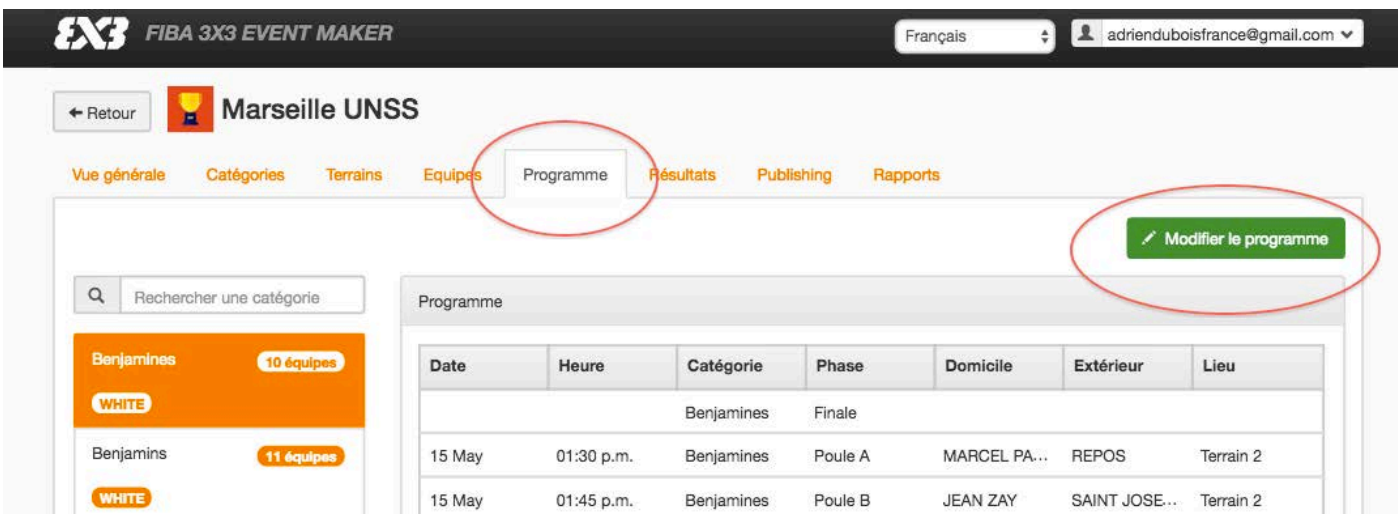

# PHASE 5-4 1– ORGANISER LE DEROULEMENT DE VOTRE TOURNOI

Cliquez sur l'onglet « SET-UP ».

Choisissez ensuite la catégorie à organiser via le menu déroulant.

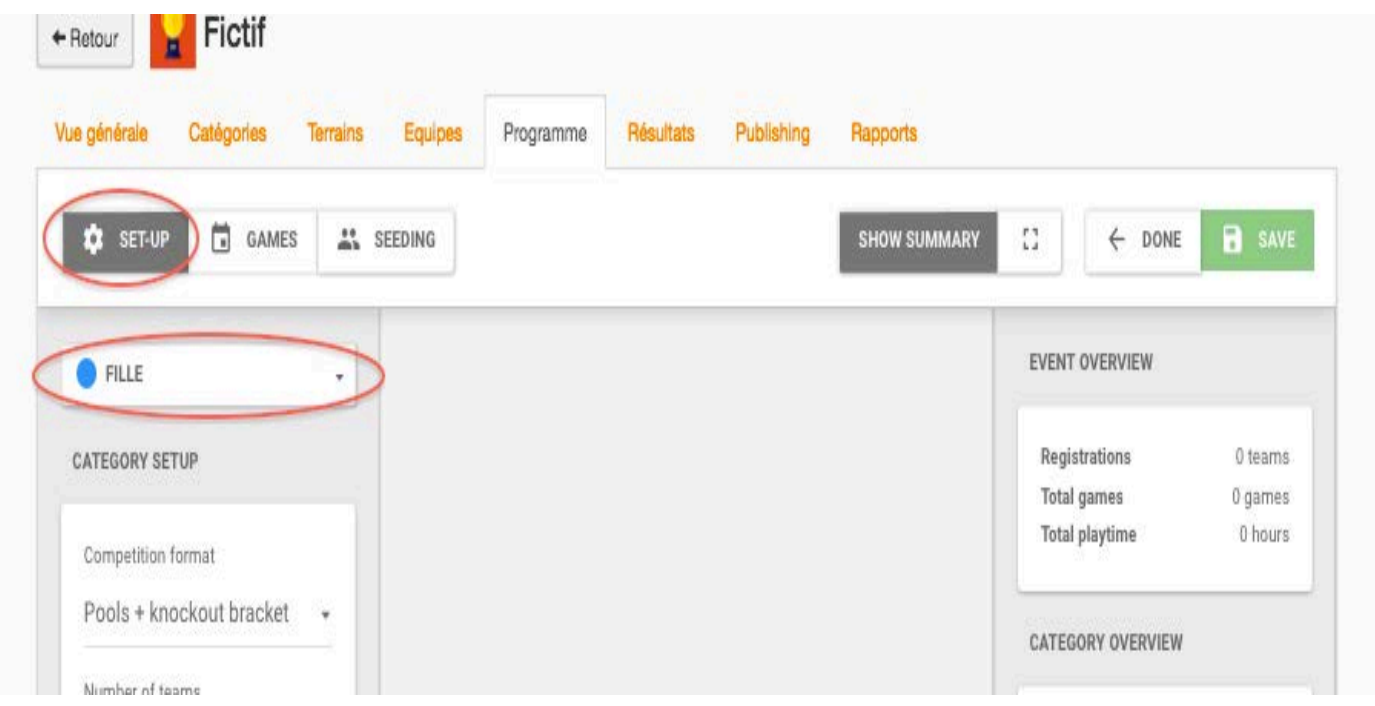

Entrez ensuite les informations demandées.

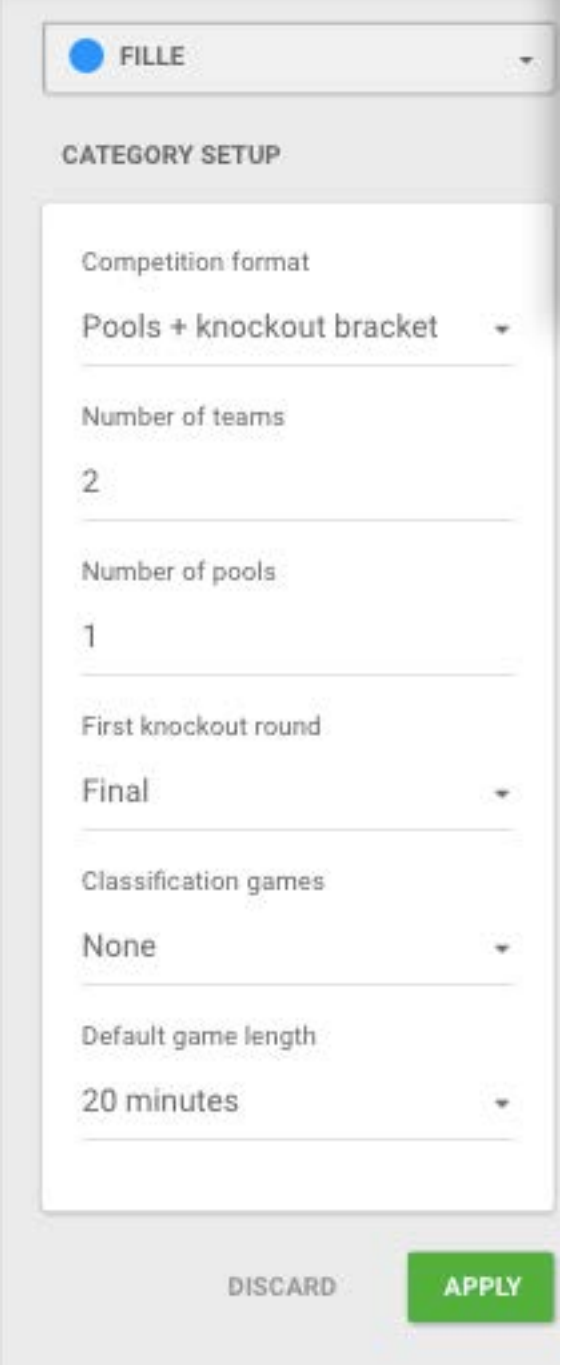

- Competition format : Vous avez le choix entre une phase de poule suivie d'une phase éliminatoire (Pools + knockout bracket) ou bien directement une phase éliminatoire (Knockout bracket)
- Number of teams : Indiquez le nombre d'équipes de votre catégorie
- Number of pools : Indiquez le nombre de poules de votre catégorie
- First knockout round : stade du début de la phase éliminatoire
- Classification games : définissez jusqu'à quelle place vous souhaitez que les équipes soit classées
- Default game length : définissez la durée d'un match (pensez à prévoir le temps de mise en place et l'échauffement des équipes)

Validez vos informations en cliquant sur le bouton vert « APPLY ».

Cliquez ensuite sur le bouton vert « SAVE » pour enregistrer les paramètres.

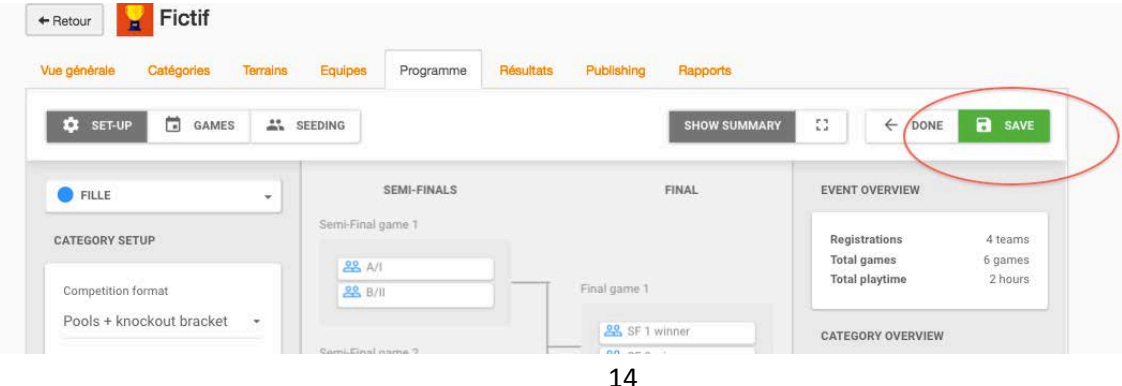

Renouvelez ensuite l'opération avec chacune de vos catégories.

#### PHASE 5-4 2– DEFINISSEZ LES POULES

Cliquez sur l'onglet « SEEDING ». Les équipes de la catégorie apparaissent sur la gauche et les poules au centre de l'écran.

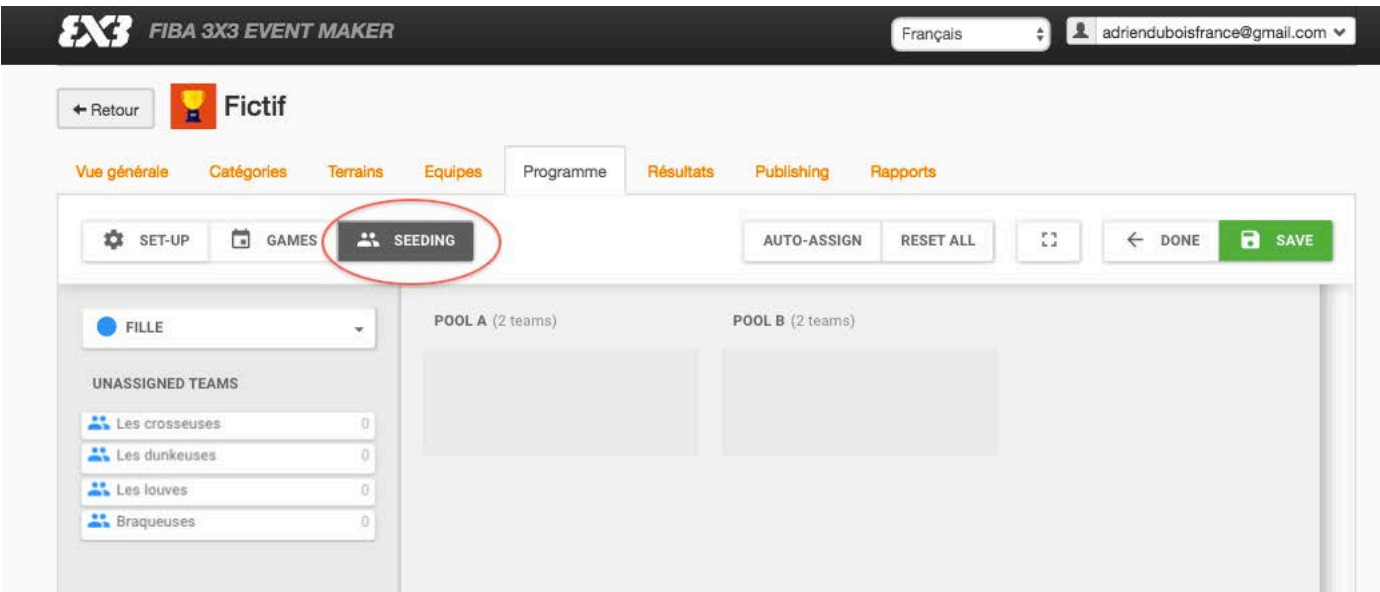

Pour constituer vos poules, faites glisser les équipes sur la poule souhaitée.

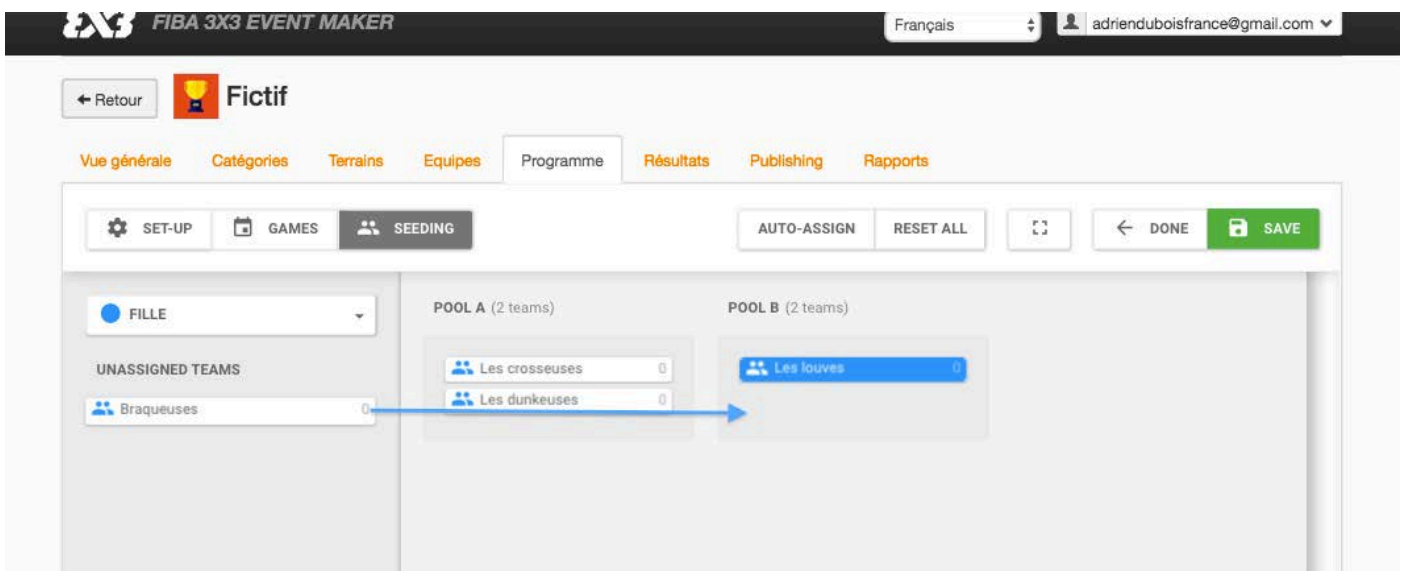

Une fois les poules constituées, cliquez sur le bouton vert « SAVE » pour enregistrer les paramètres.

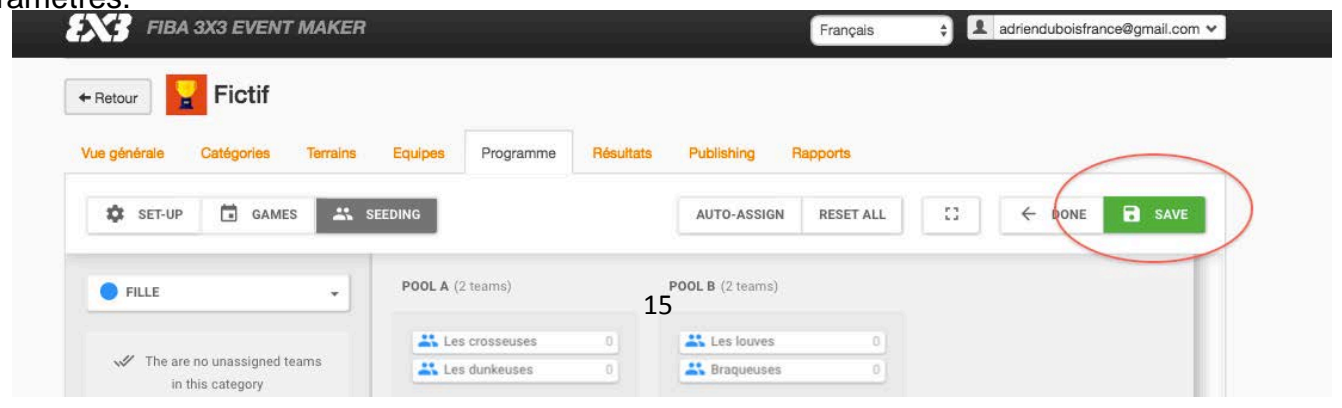

Renouvelez ensuite l'opération avec chacune de vos catégories.

#### PHASE 5-4 3– DEFINISSEZ LE PLANNING DE VOTRE TOURNOI

Cliquez sur l'onglet « GAMES ». Les matchs apparaissent sur la gauche et le calendrier en fonction des terrains au centre de l'écran.

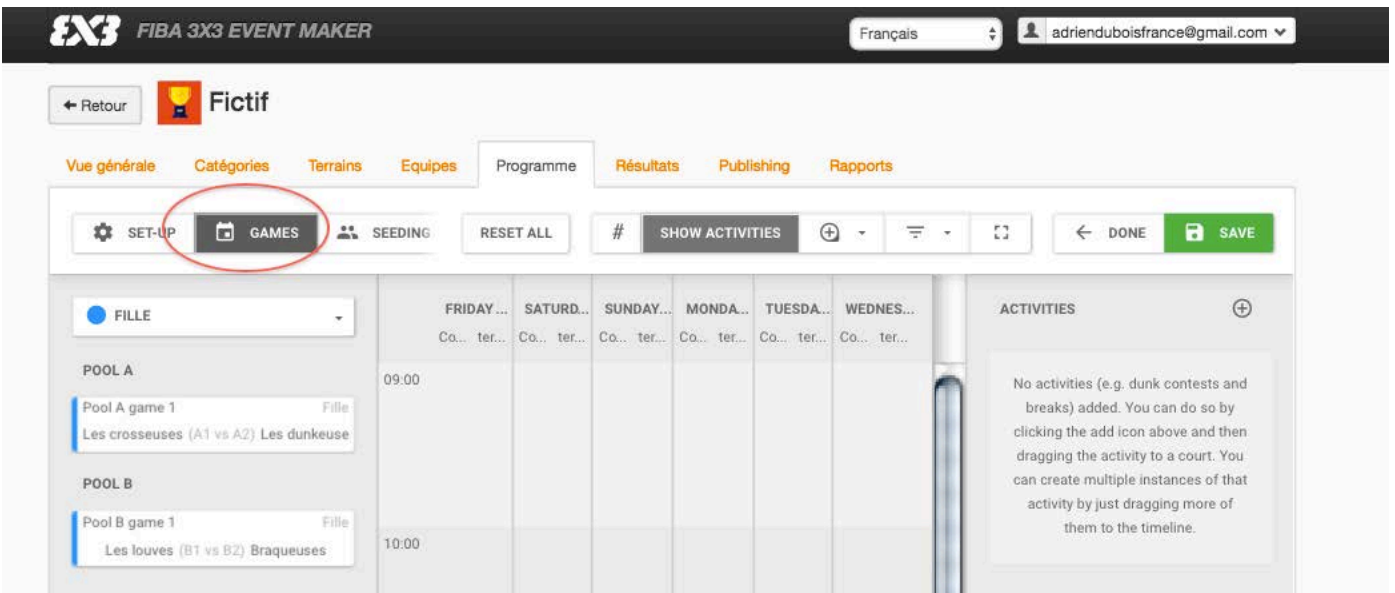

Pour planifier les matchs, faites glisser les matchs sur le calendrier aux horaires souhaités et sur le terrain de votre choix.

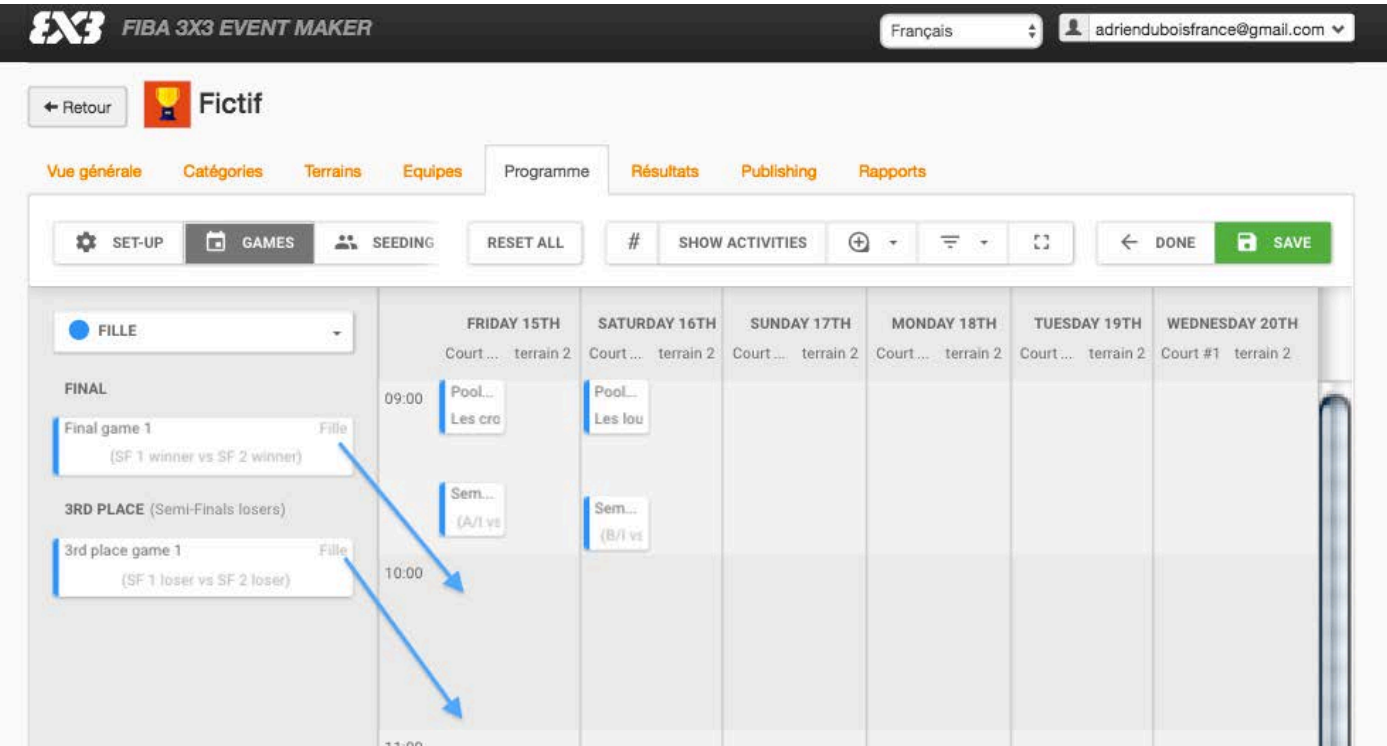

Une fois les matchs organisés, cliquez sur le bouton vert « SAVE » pour enregistrer les paramètres.

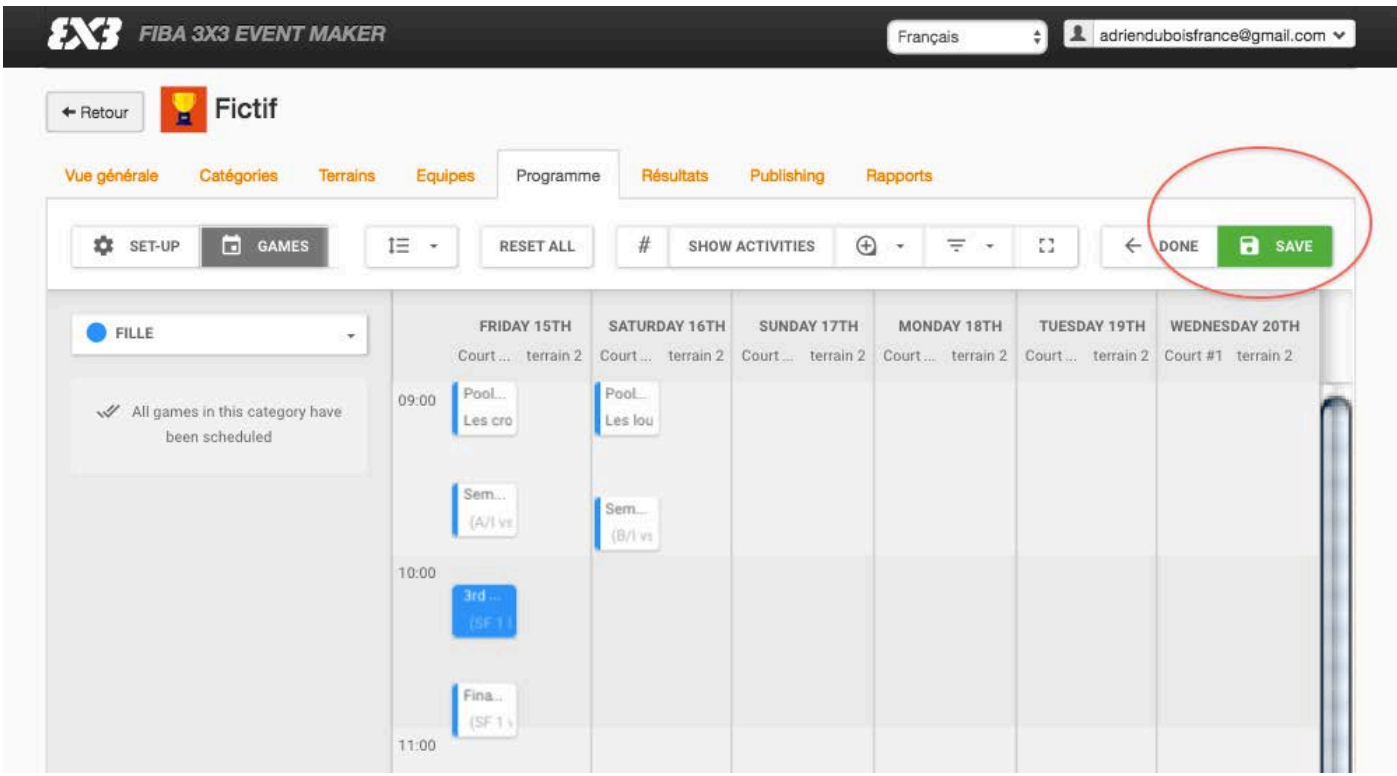

# <span id="page-16-0"></span>**PHASE 5-5 – SAISIR LES RESULTATS**

Cliquez sur l'onglet « Résultats » puis sur le bouton vert « Modifier ».

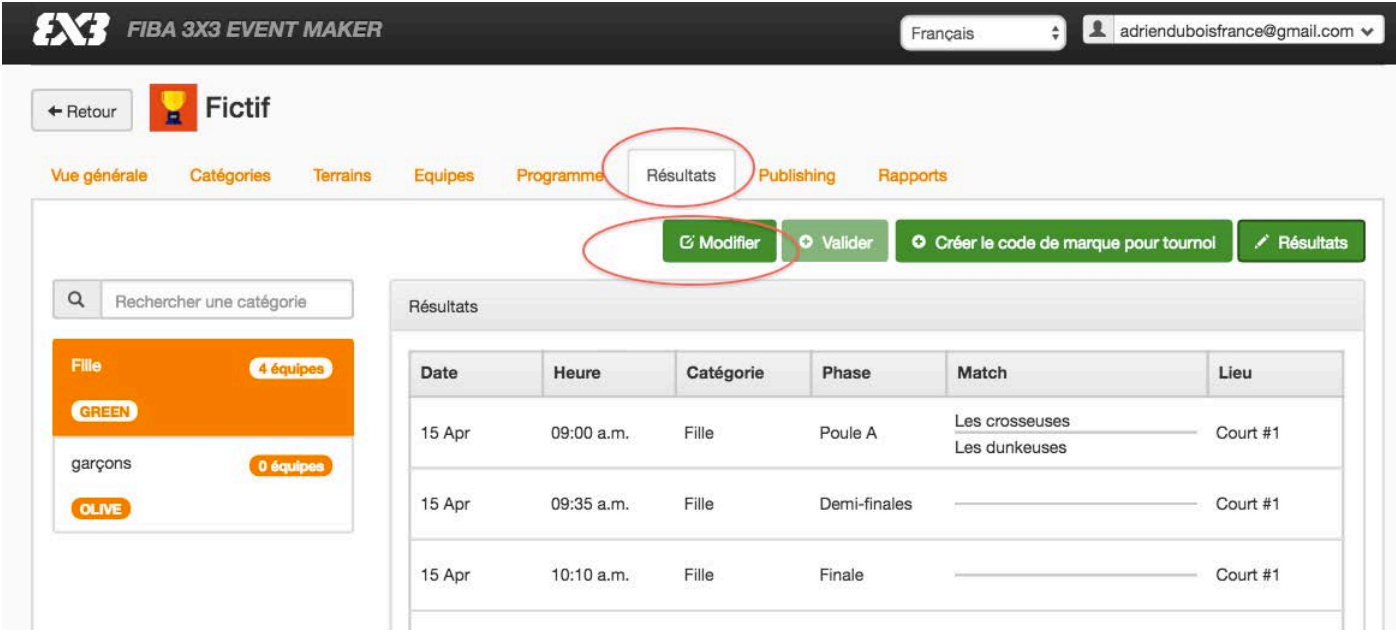

Pour chaque rencontre terminée, inscrivez le score du match grâce au menu déroulant. Après chaque saisie, n'oubliez pas de cliquer sur le bouton bleu « Sauvegarder résultats et mettre à jour les matchs ». Vous pouvez afficher l'ensemble des rencontres, ou bien seulement les rencontres d'une catégorie en vous servant des menus déroulants.

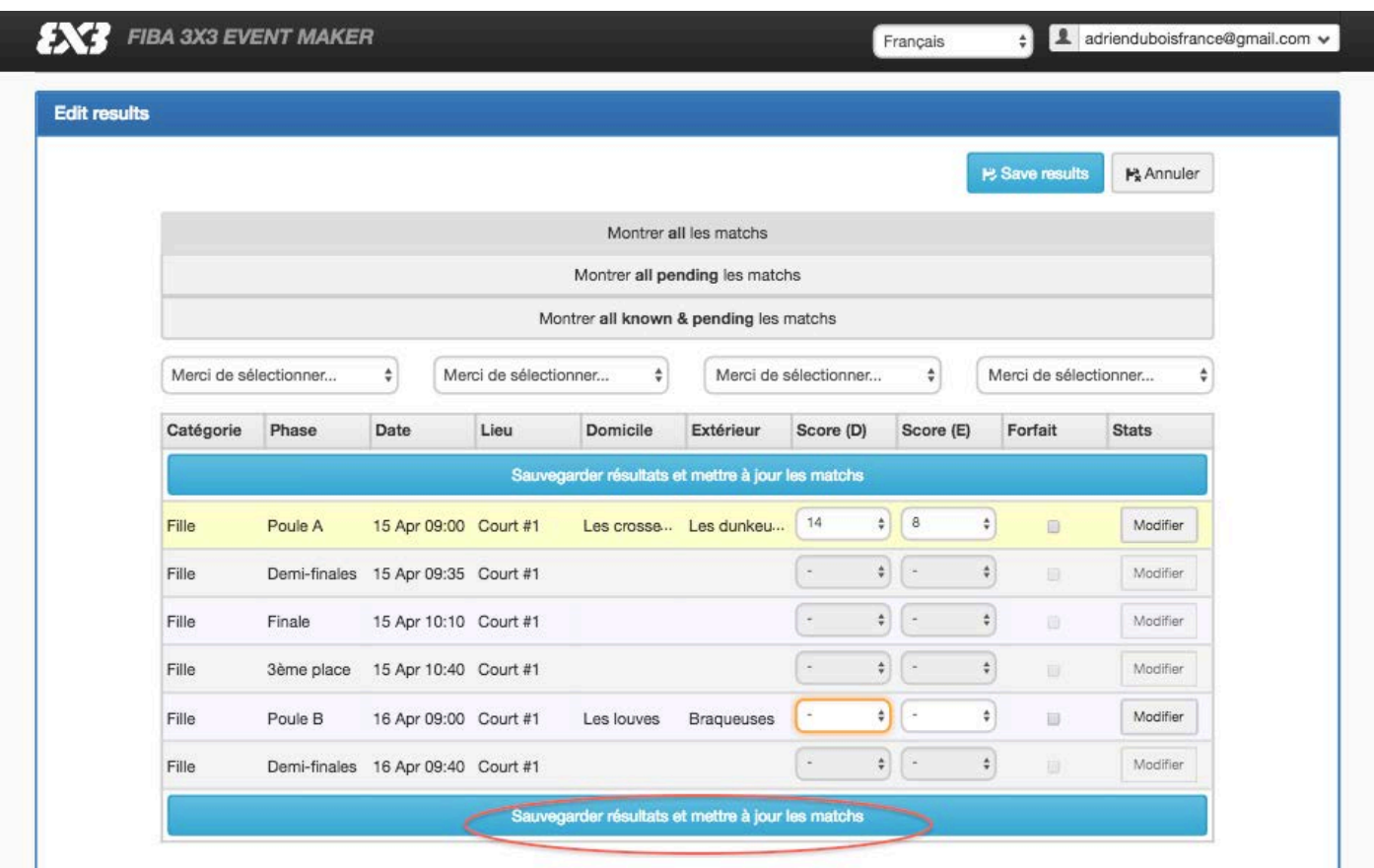

En fonction des résultats saisis, l'Event Maker programme automatiquement les matchs suivants, dont ceux de la phase éliminatoire. Il ne vous reste plus qu'à indiquer le score des matchs au fur et à mesure du déroulement de votre tournoi.

Pour revenir au menu précédent, cliquez sur le bouton bleu « Save results ».

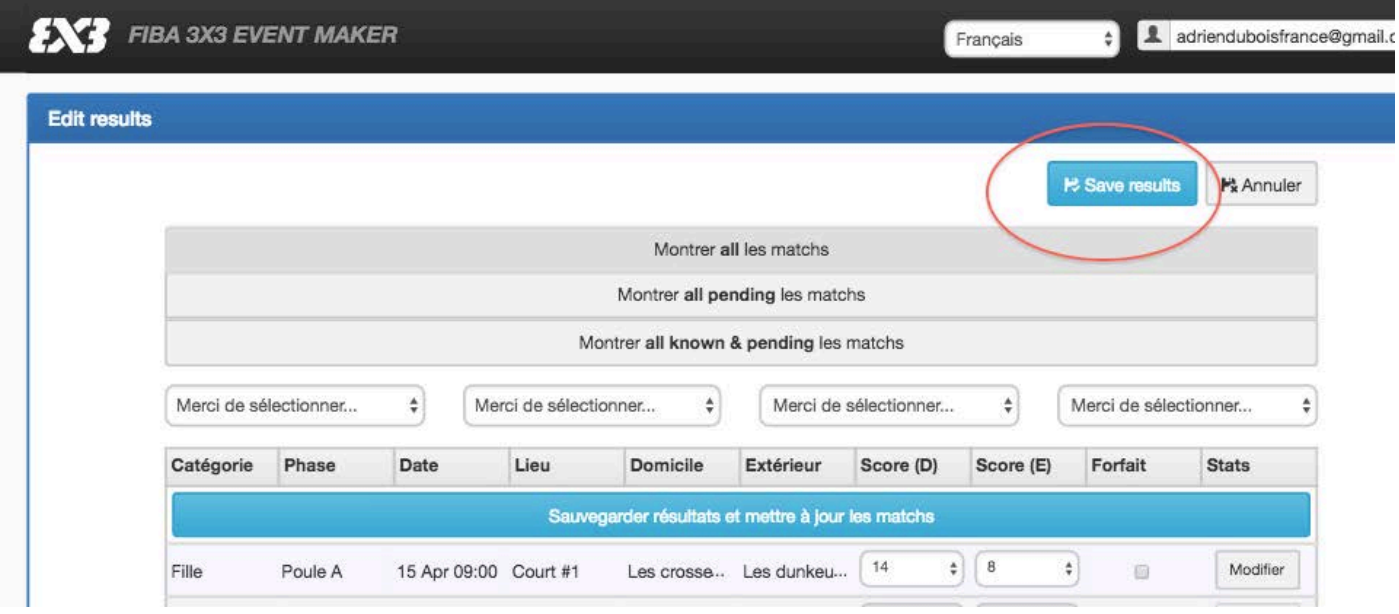

Une fois l'ensemble des résultats saisi sur l'Event Maker**, rendez votre tournoi officiel en cliquant sur le bouton vert « VALIDER »**. Vous obtiendrez alors un message vous informant que le tournoi a bien été pris en compte par la FIBA. Un mail vous sera également envoyé pour vous informer de la bonne réception des résultats par la FIBA.

*A noter que ce bouton apparaitra grisé tant que vous n'aurez saisi l'ensemble des résultats du tournoi.*

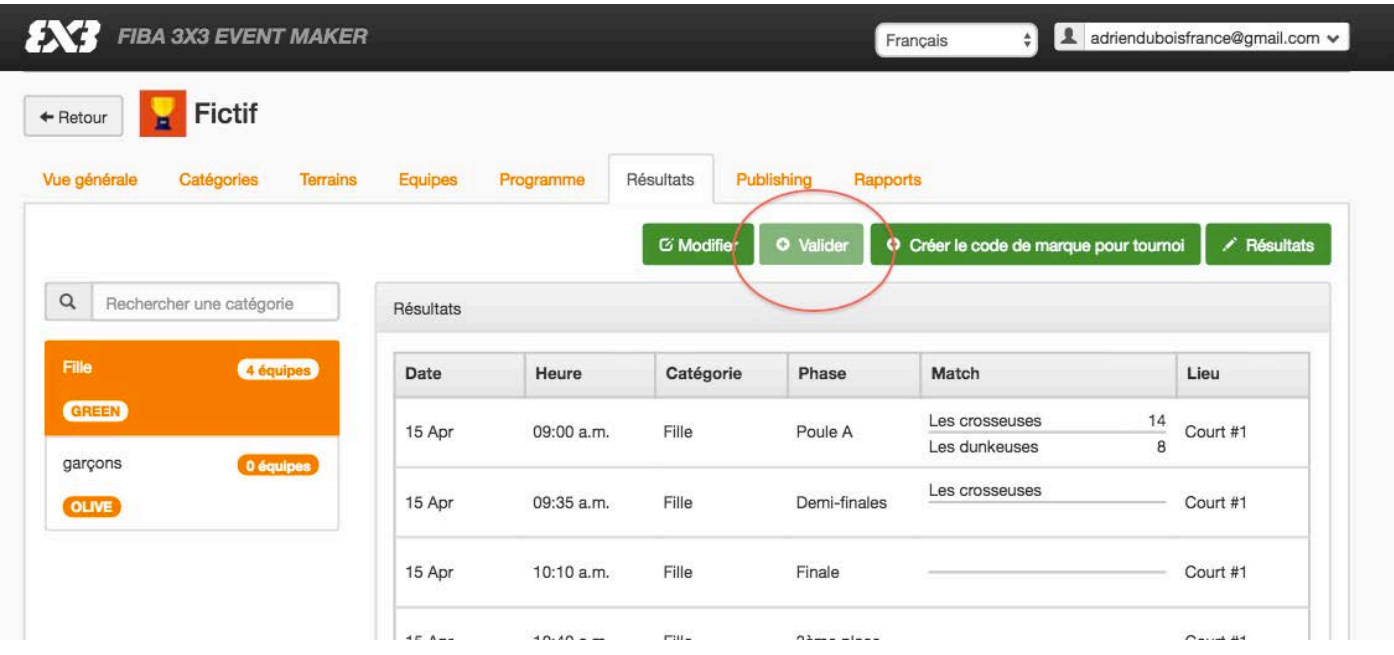

Votre tournoi est donc maintenant intégré par la FIBA. Les joueurs ayant validé leur profil FIBA seront crédités de leurs points dans un délai de 10 jours suivant la validation des résultats.

*Pour aller plus loin dans la saisie des résultats, reportez vous à la phase 6-2 du tutoriel concernant le code de marque de votre tournoi.*

#### <span id="page-18-0"></span>**PHASE 5-6 – EDITER LES RAPPORTS**

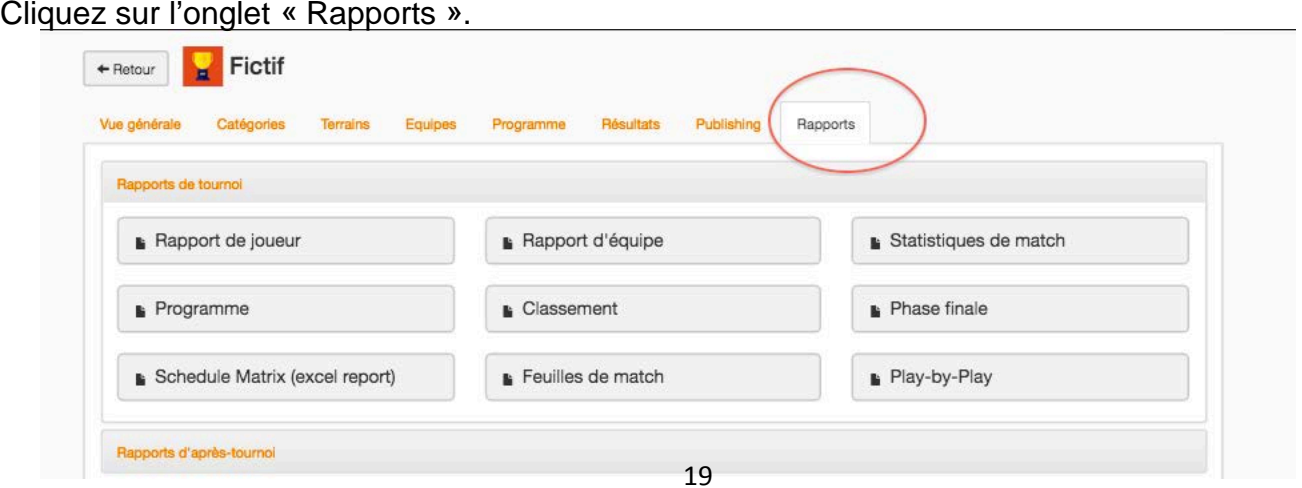

Vous pouvez alors accéder à toutes les informations sur le tournoi en cliquant sur la catégorie souhaitée.

Grâce aux différents menus, vous pourrez ainsi imprimer ou éditer au format PDF ou Excel les plannings et les résultats des matchs par équipe, par terrain ou par jour, la liste des joueurs participants, les feuilles de marque, etc. Cette fonction est très utile et vous fera gagner du temps pendant le tournoi, elle vous permettra d'imprimer divers documents utiles au bon déroulement du tournoi.

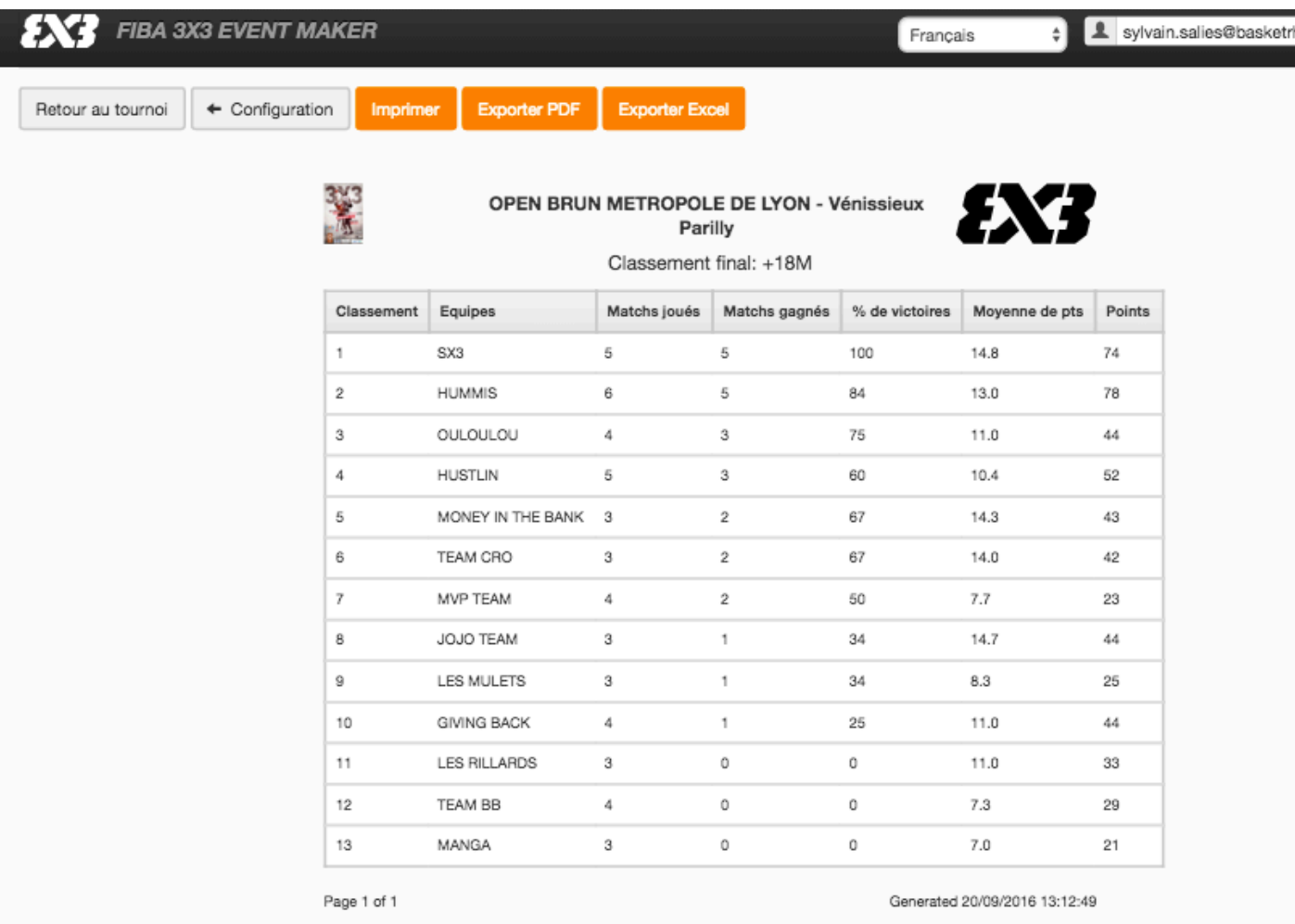

#### <span id="page-20-0"></span>**PHASE 6 – INFORMATIONS COMPLEMENTAIRES**

#### Phase-6-1– CONTACT

A tout moment, vous pouvez entrer en contact avec les administrateurs de l'Event Maker pour leur poser vos questions.

Il suffit de cliquer sur « Contact », dans le menu déroulant en haut à droite.

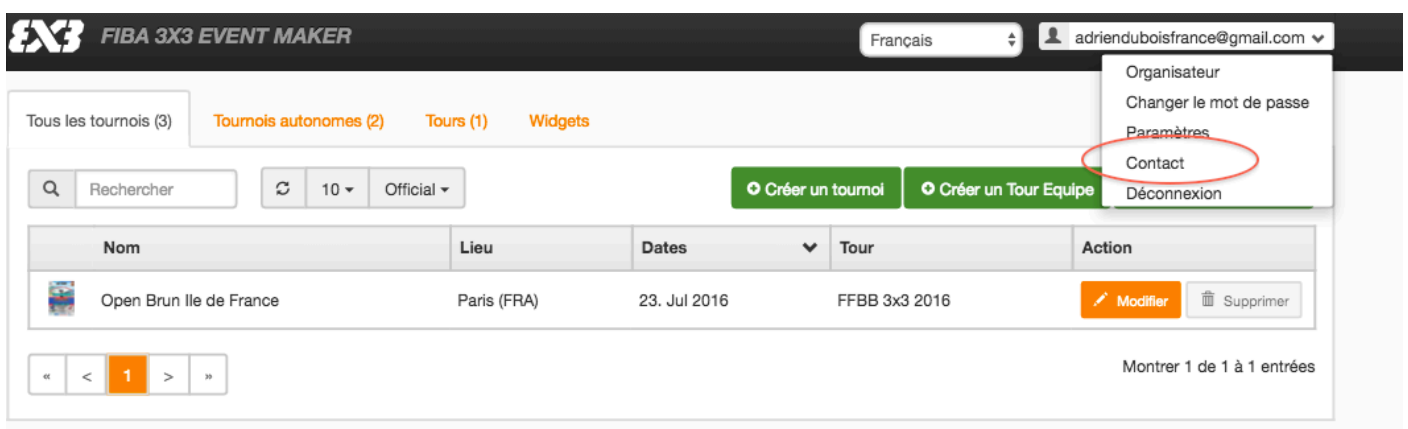

Vous pourrez alors laisser un message au personnel de support.

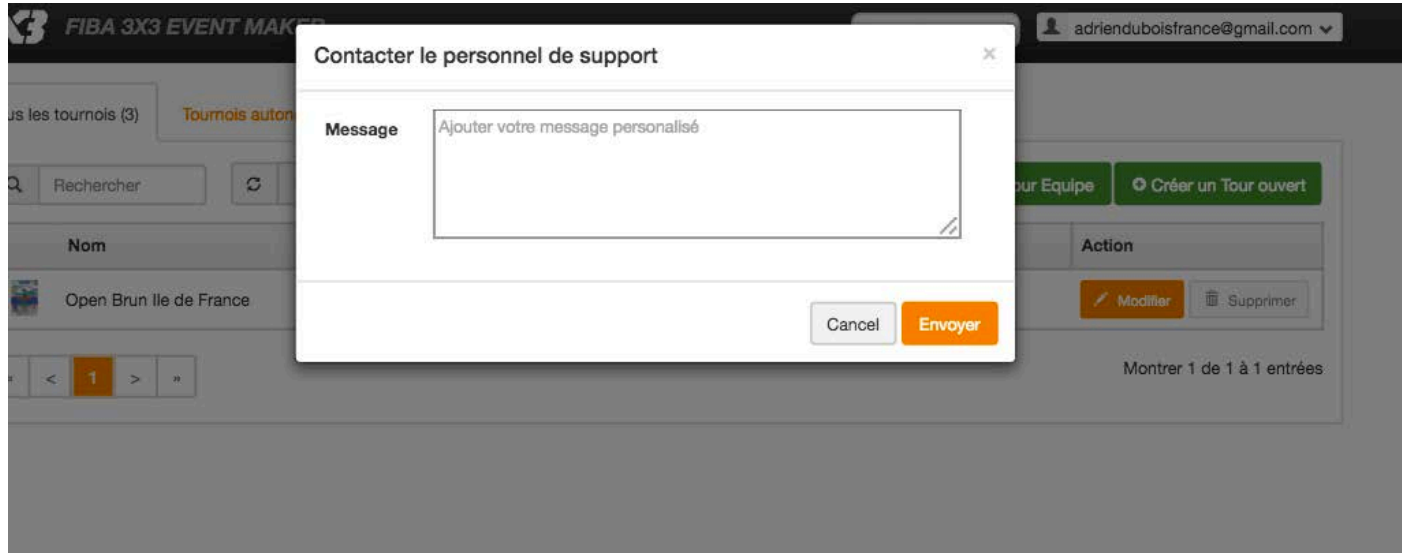

#### Phase-6-2– CREER LE CODE DE MARQUE DE VOTRE TOURNOI

Cette étape permet à vos OTM d'enregistrer directement sur l'Event Maker les scores des matchs se déroulant sur leur terrain. Cela évite ainsi des allers-retours entre les tables de marque et la table principale du tournoi.

Cliquez sur l'onglet « Résultats » puis sur le bouton vert « Créer le code de marque de votre tournoi ».

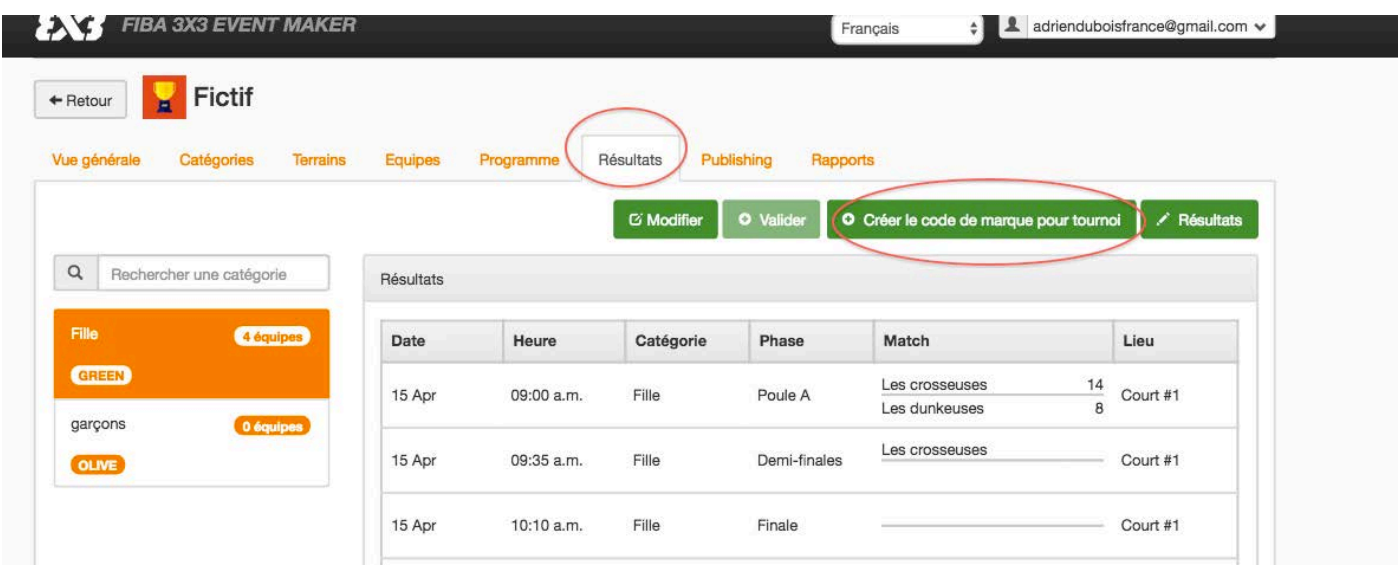

Définissez un code marque puis cliquez sur le bouton bleu « Créer le code de marque pour tournoi ».

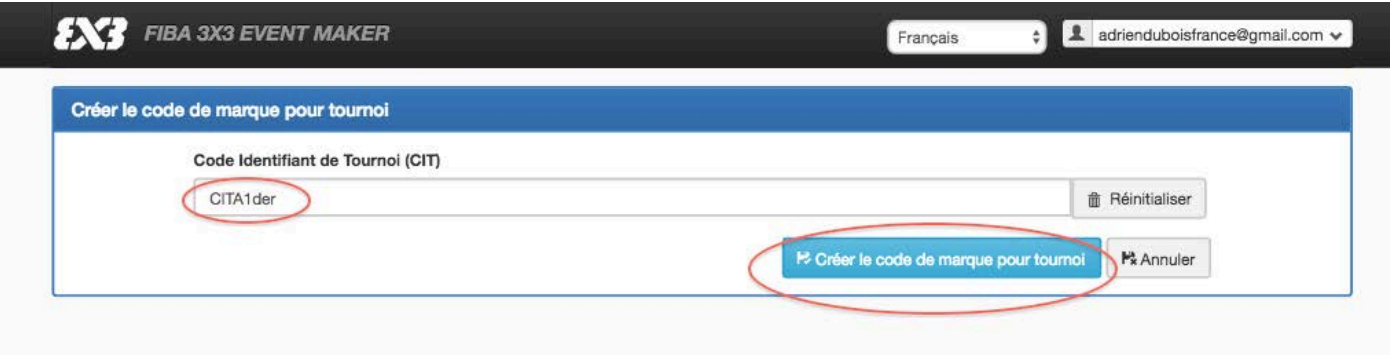

Indiquez ensuite à vos OTM le code de marque du tournoi.

Via un ordinateur ayant une connexion Internet, ou via leur Smart Phone, les OTM doivent se rendre sur [www.3x3planet.com,](http://www.3x3planet.com/) puis sur l'onglet «THE GAME » :

Dans le paragraphe « KEEP GAME SCORES », ils doivent cliquer sur le lien «scores.3x3planet.com».

.<br>et. It

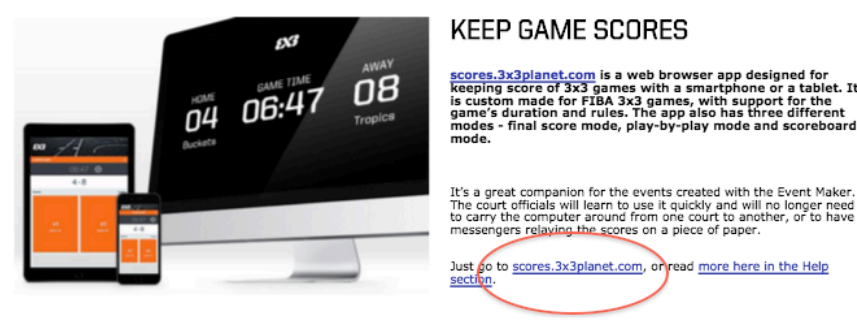

Il suffit alors de renseigner le code et de cliquer sur « Join Event ».

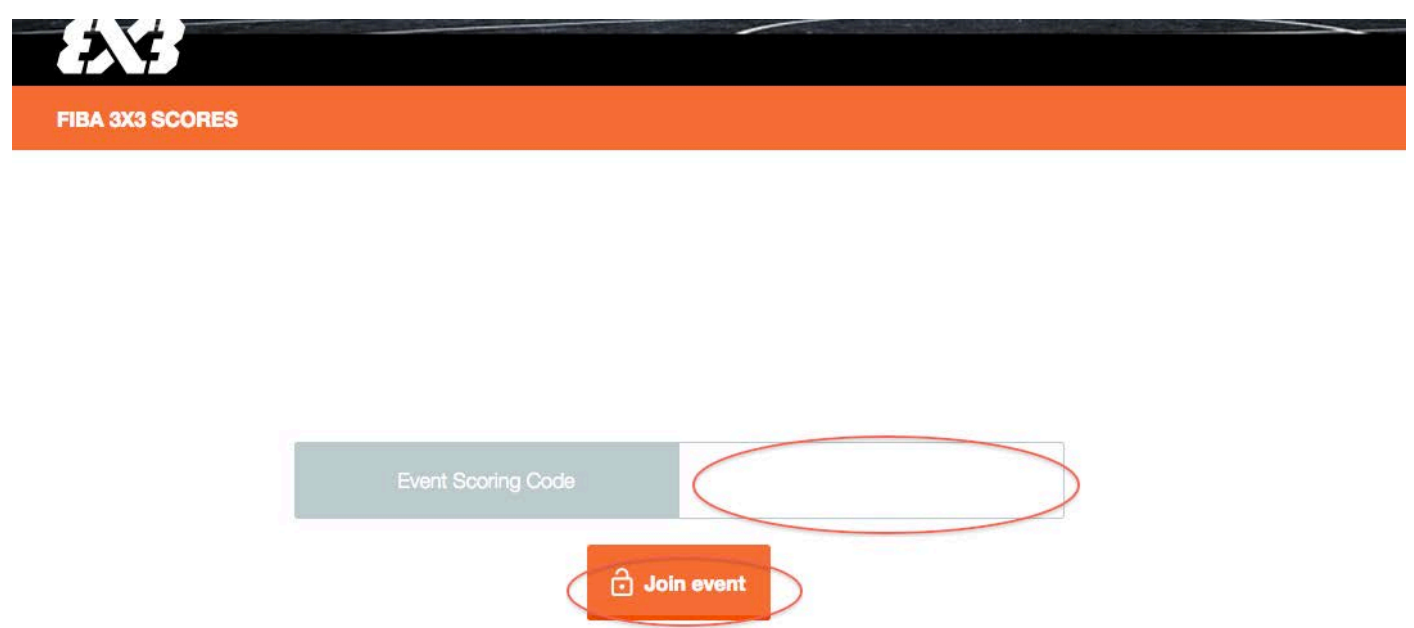

Les différents matchs de votre tournoi apparaissent. Pour entrer le résultat d'un match, l'OTM clique sur « Jump in » en face du match souhaité.

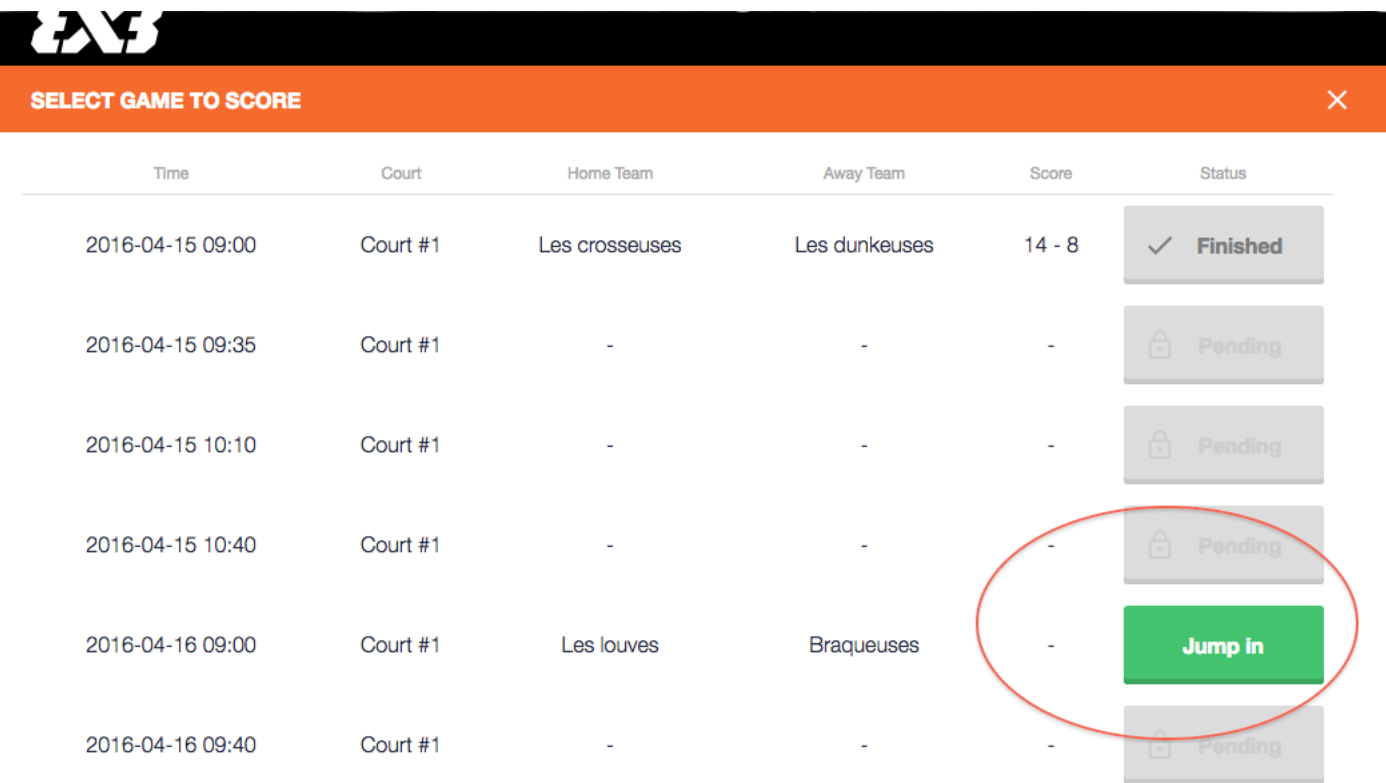

L'OTM peut alors :

- Entrer le score final (via le bouton vert « Set result »)
- Entrer le score du match au fur et à mesure (via le bouton vert « Live scoring »
- Ouvrir une nouvelle fenêtre (par exemple sur un écran externe) pour afficher le score à la vue des spectateurs (via le bouton vert « Open scoreboard »)

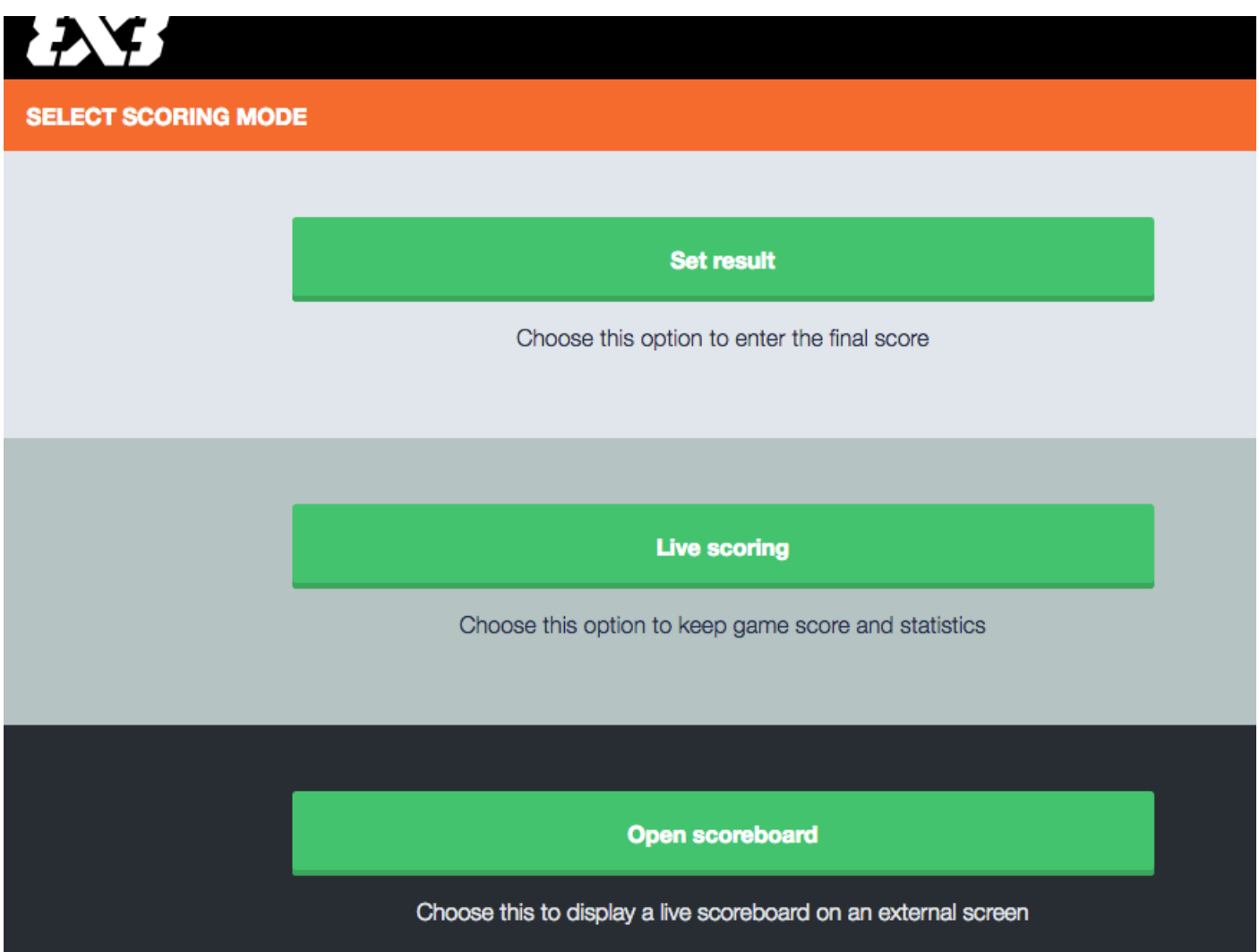

Exemple Set result (résultat final):

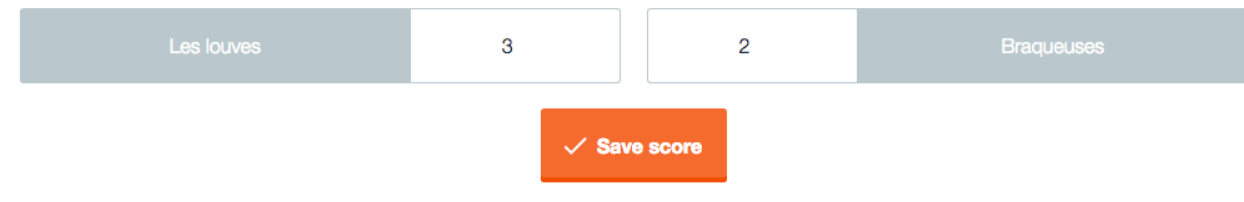

Exemple Live scoring (score du match en temps réel) :

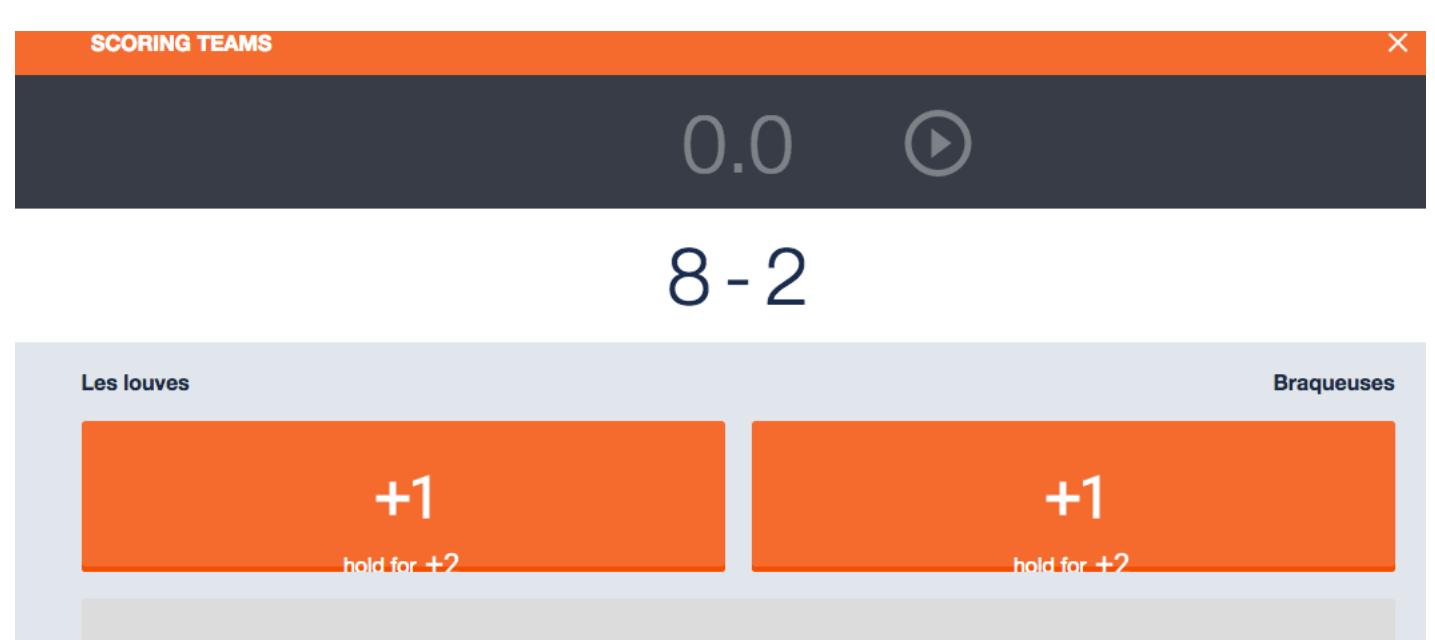

Exemple Open scoreboard (affichage du score sur un écran externe) :

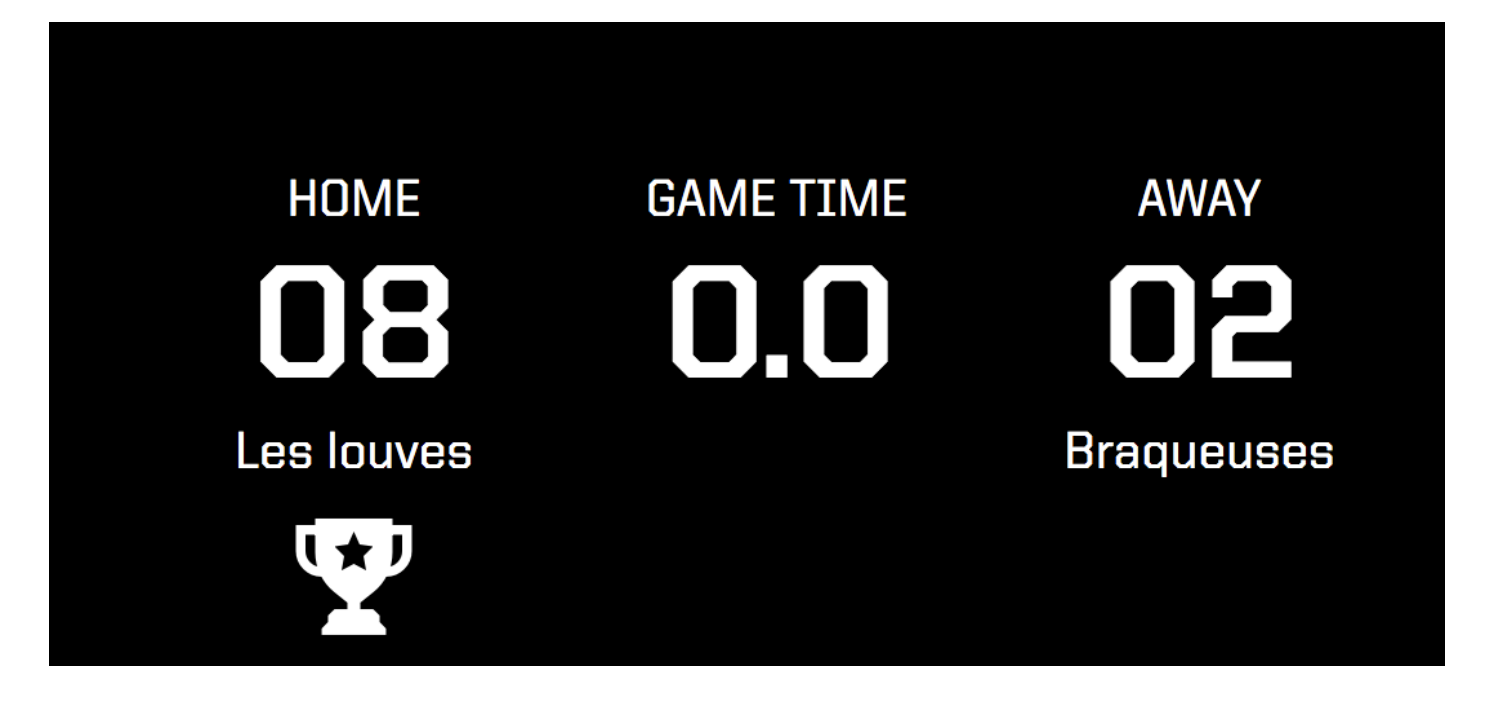

#### Phase-6-3– INFORMATIONS GENERALES

Afin de tirer le maximum de bénéfices de l'Event Maker, il est important d'anticiper le plus possible la construction de votre tournoi. N'attendez pas le jour du tournoi pour commencer à intégrer vos données sur l'Event Maker. Renseignez en amont tous les éléments dont vous disposez. Cela vous permettra de gagner du temps le jour J.

Il est également important d'informer les joueurs sur l'intérêt de créer un profil 3x3. Cela leur permettra d'apparaitre au classement national et mondial. Les joueurs et joueuses se prennent <span id="page-25-0"></span>facilement au jeu; tentent d'engranger le plus de points possible, et auront donc tout intérêt à se présenter de nouveau sur votre tournoi lors de sa prochaine édition. Cela est donc un atout majeur pour votre tournoi et vous pouvez utiliser ce plus dans votre communication.

# **LEXIQUE**

*Create* : créer *Sign up*: s'inscrire *Cancel* : annuler *Browse*: parcourir *Save*: sauvegarder *Register*: enregistrer *Print: imprimer Next* : suivant *Previous*: précedent *Back to selection: retourner à la sélection Show report:* voir le rapport *First name*: prénom *Last name*: nom *Zip*: code postal *City/Town* : ville *Country* : pays *Event*: évènement *Schedule* : planning *Tournament*: tournoi *Court*: terrain *Pool*: poule *Standing*: classement *Scoresheet*: feuille de marque